## **HP Photosmart 330 series Brukerhåndbok**

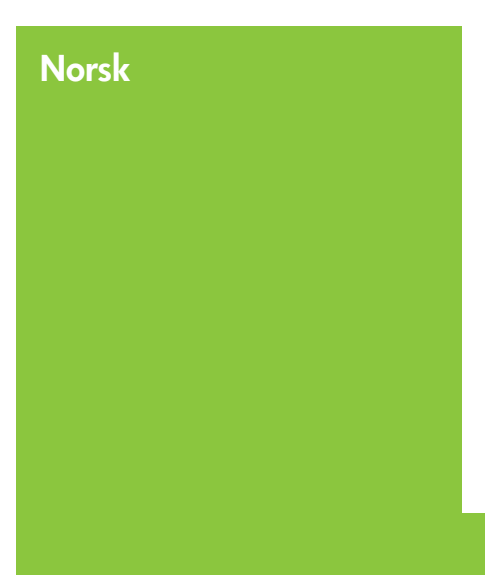

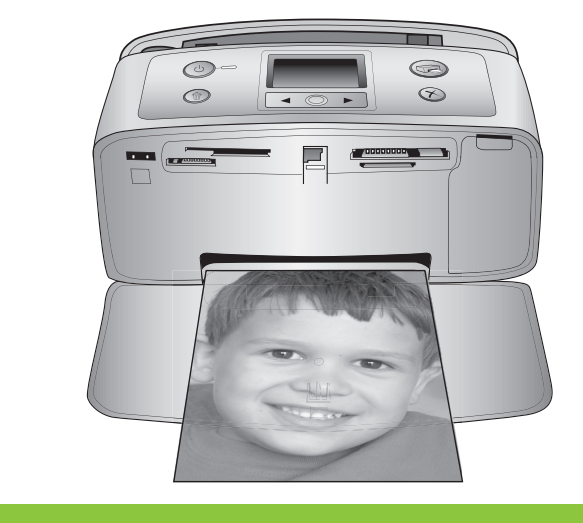

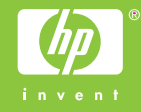

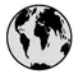

### www.hp.com/support

Support for the following countries/regions is available at www.hp.com/support: Austria, Belgium, Central America & The Caribbean, Denmark, Spain, France, Germany, Ireland, Italy, Luxembourg, Netherlands, Norway, Portugal, Finland, Sweden, Switzerland, and the United Kingdom.

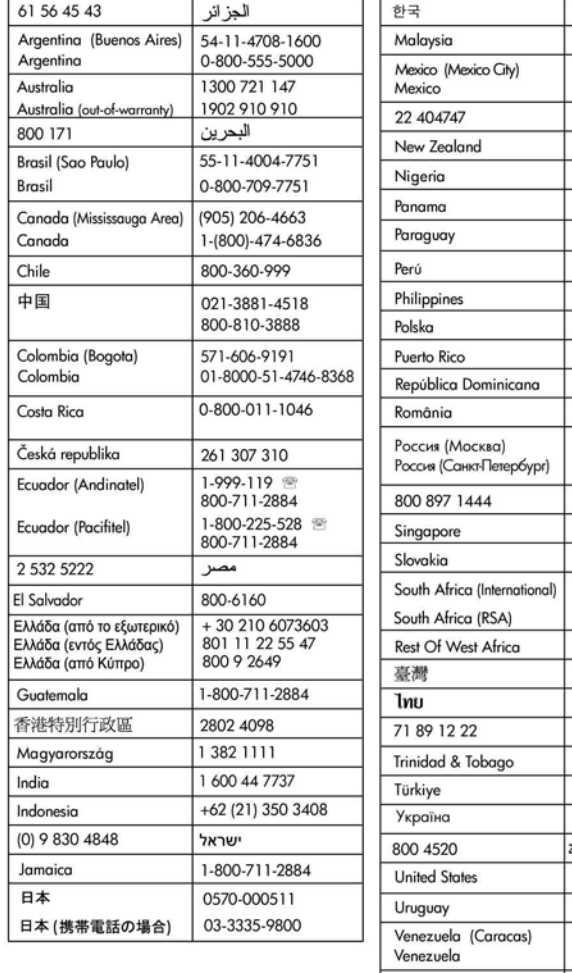

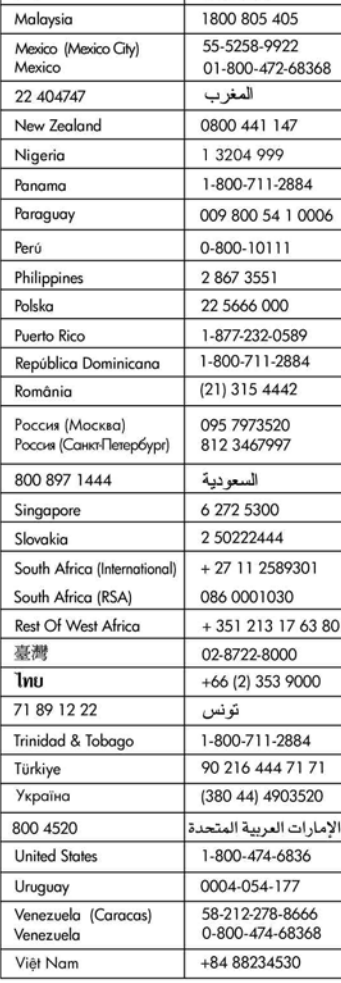

1588-3003

#### **Opphavsrett og varemerker**

© Copyright 2005 Hewlett-Packard Development Company, L.P. Informasjonen i dette dokumentet kan endres uten forvarsel. Gjengivelse, tilpasning eller oversettelse av dette materialet er ikke tillatt uten at det først er innhentet skriftlig tillatelse, med unntak av det som er tillatt i henhold til lover om opphavsrett.

#### **Merknad**

De eneste garantiene for produkter og tjenester fra HP er angitt i garantierklæringene som følger med slike produkter og tienester. Ingenting i dette dokumentet kan tolkes som en tilleggsgaranti. HP er ikke erstatningsansvarlig for tekniske eller andre typer feil eller utelatelser i dette dokumentet.

Hewlett-Packard Development Company, L.P. skal ikke være ansvarlig for tilfeldige skader eller følgeskader i forbindelse med, eller som oppstår som en følge av anskaffelsen av, ytelsen til eller bruken av dette dokumentet og programmaterialet som det beskriver.

#### **Varemerker**

HP, HP-logoen og Photosmart tilhører Hewlett-Packard Development Company, L.P.

Secure Digital-logoen er et varemerke for SD Association.

Microsoft og Windows er registrerte varemerker for Microsoft Corporation. CompactFlash, CF og CF-logoen er varemerker for CompactFlash Association (CFA).

Memory Stick, Memory Stick Duo, Memory Stick PRO og Memory Stick PRO Duo er varemerker eller registrerte varemerker for Sony Corporation.

MultiMediaCard er et varemerke for Infineon Technologies AG i Tyskland, og er lisensiert til MMCA

(MultiMediaCard Association).

xD-Picture Card er et varemerke for Fuji Photo Film Co., Ltd., Toshiba Corporation og Olympus Optical Co., Ltd.

Mac, Mac-logoen og Macintosh er registrerte varemerker for Apple Computer, Inc.

Bluetooth-ordmerket og -logoene eies av Bluetooth SIG, Inc., og all bruk av

disse merkene av Hewlett-Packard Company skjer på lisens. PictBridge og PictBridge-logoen er

varemerker for Camera & Imaging Products Association (CIPA).

Andre merker og tilhørende produkter er varemerker eller registrerte varemerker for de respektive eierne. Den innebygde programvaren i skriveren er delvis basert på arbeidet til Independent JPEG Group. Opphavsretten til enkelte foto i dette dokumentet er beholdt av de opprinnelige eierne.

#### **Identifikasjonsnummer for modellen: VCVRA-0508**

Med henblikk på identifikasjon har produktet fått tildelt et forskriftsmessig modellnummer. Det forskriftsmessige modellnummeret for ditt produkt er VCVRA-0508. Dette nummeret må ikke forveksles med markedsføringsnavnet (HP Photosmart 330 series skriver) eller produktnummeret (Q6377A).

#### **Sikkerhetsinformasjon**

Når du bruker dette produktet, må du alltid følge grunnleggende forholdsregler for sikkerhet for å redusere faren for skader som følge av brann eller elektrisk støt.

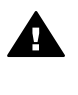

**Advarsel** Ikke utsett dette produktet for regn eller andre typer fuktighet for å forhindre brann eller elektrisk støt.

- Les og sørg for at du forstår installeringsveiledningen som følger med i esken til skriveren.
- Når du kobler enheten til en strømkilde, må du bare bruke en jordet stikkontakt. Hvis du ikke vet om en stikkontakt er jordet, må du kontakte en kvalifisert elektriker.
- Ta hensyn til alle advarsler og instruksjoner som er merket på produktet.
- Når du skal rengjøre produktet. må du først koble produktet fra stikkontakten.
- Produktet må ikke installeres eller brukes nær vann eller når du er våt.
- Plasser produktet slik at det står støtt på et stabilt underlag.
- Plasser produktet på et sikkert sted, der ingen kan tråkke på,

snuble i eller på annen måte skade strømledningen.

- Hvis produktet ikke fungerer som det skal, kan du lese informasjonen om problemløsing i den elektroniske hjelpen til HP Photosmart skriver.
- Det er ingen deler i skriveren som brukeren kan utføre service på. Service skal utføres av kvalifisert servicepersonale.
- Sørg for god ventilasjon.

#### **Miljøerklæringer**

Hewlett-Packard Company har forpliktet seg til å produsere kvalitetsprodukter på en miljøvennlig måte.

#### **Vern av miljøet**

Denne skriveren er utviklet med en rekke egenskaper som begrenser den miljømessige påvirkningen til et minimum. Hvis du vil ha mer informasjon, gå til HPs nettsted for miljøspørsmål på [www.hp.com/hpinfo/](http://www.hp.com/hpinfo/globalcitizenship/environment/) [globalcitizenship/environment/.](http://www.hp.com/hpinfo/globalcitizenship/environment/)

#### **Ozonproduksjon**

Dette produktet genererer ubetydelige mengder ozongass  $(O_3)$ .

#### **Bruk av papir**

Dette produktet egner seg for bruk av resirkulert papir i henhold til DIN 19309.

#### **Plastmaterialer**

Plastdeler på over 24 gram er merket i henhold til internasjonale standarder, slik at det er lettere å identifisere plast for resirkuleringsformål når skriverens levetid er slutt.

#### **Dataark om materialsikkerhet**

Dataark om materialsikkerhet (MSDS) er tilgjengelige på HP-nettstedet [www.hp.com/go/msds](http://www.hp.com/go/msds). Kunder uten Internett-tilgang kan kontakte HPs kundestøtte.

#### **Resirkuleringsordning**

HP tilbyr stadig flere retur- og resirkuleringsordninger i mange land, og samarbeider med noen av de største resirkuleringssentrene for elektronikkprodukter over hele verden. HP sparer på ressursene ved å videreselge noen av sine mest populære produkter.

Dette HP-produktet inneholder bly i loddemetallet, og det kan kreve spesialhåndtering ved slutten av produktets levetid.

**Viktig informasjon om resirkulering for kunder i EU**: Med tanke på

miljøet må dette produktet resirkuleres slik loven krever det etter produktets nyttige levetid. Symbolet nedenfor indikerer at produktet ikke kan kastes i vanlig husholdningsavfall. Vennligst returner produktet til gjenvinning eller korrekt avhending på en godkjent miljøstasjon i nærheten. Du finner generell informasjon om retur og

resirkulering av HP-produkter ved å besøke nettstedet: [www.hp.com/](http://www.hp.com/hpinfo/globalcitizenship/environment/recycle/index.html) [hpinfo/globalcitizenship/environment/](http://www.hp.com/hpinfo/globalcitizenship/environment/recycle/index.html) [recycle/index.html](http://www.hp.com/hpinfo/globalcitizenship/environment/recycle/index.html).

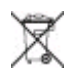

## **Innhold**

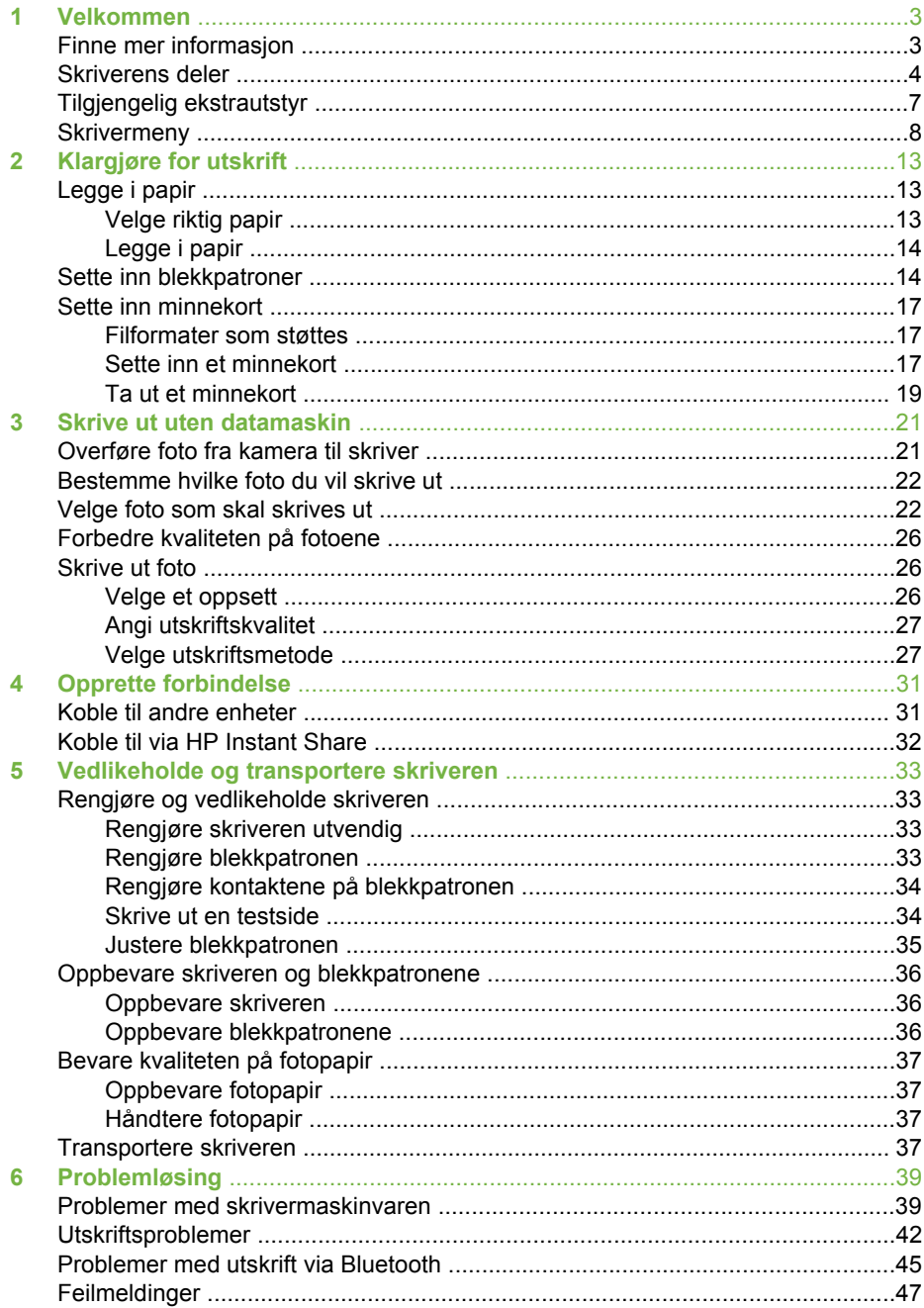

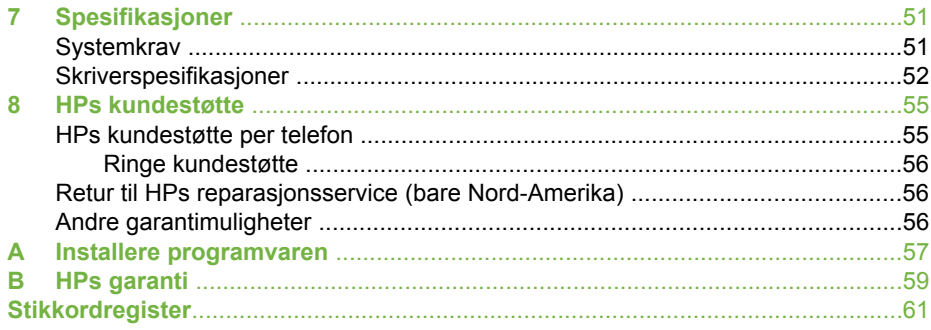

# <span id="page-6-0"></span>**1 Velkommen**

Takk for at du har kjøpt en HP Photosmart 330 series skriver! Med denne nye, kompakte fotoskriveren er det enkelt å skrive ut flotte foto med eller uten datamaskin.

Denne håndboken forklarer hvordan du skriver ut foto fra skriveren uten å koble den til en datamaskin. Hvis du vil lære hvordan du skriver ut fra datamaskinen, må du installere skriverprogramvaren og lese den elektroniske hjelpen til skriveren (se [Installere programvaren](#page-60-0) og Finne mer informasjon).

Du lærer blant annet hvordan du:

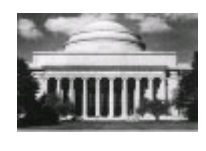

Skriver ut flotte foto uten kantlinje. Se [Skrive ut foto](#page-29-0).

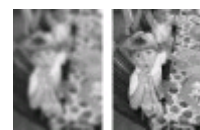

Forbedrer kvaliteten på fotoene ved å gjøre dem skarpere og øke kontrasten. Se [Forbedre kvaliteten på](#page-29-0) [fotoene](#page-29-0).

## **Finne mer informasjon**

Skriveren leveres med følgende dokumentasjon:

- **Installeringsveiledning**: HP Photosmart 330 series-skriveren leveres med en installeringsveiledning som forklarer hvordan skriveren installeres og hvordan du installerer skriverprogramvaren.
- **Brukerhåndbok**: *HP Photosmart 330 series Brukerhåndbok* er boken du leser nå. Denne boken beskriver skriverens grunnleggende funksjoner, forklarer hvordan du bruker skriveren uten å koble den til en datamaskin, og den inneholder informasjon om løsing av maskinvareproblemer.
- **Hjelp til HP Photosmart-skriveren**: Den elektroniske hjelpen til HP Photosmartskriveren beskriver hvordan du bruker skriveren sammen med en datamaskin, og inneholder informasjon om løsing av programvareproblemer.

Når du har installert HP Photosmart-programvaren på datamaskinen (se [Installere](#page-60-0) [programvaren](#page-60-0) for å få mer informasjon), kan du vise den elektroniske hjelpen til skriveren:

- **Windows-PC**: Klikk på **Start**-menyen, velg **Programmer** (i Windows XP velger du **Alle programmer**) > **HP** > **Photosmart 330, 380 series** > **Hjelp til Photosmart**.
- **Macintosh**: Velg **Hjelp** > **Mac Hjelp** i Finder, og velg deretter **Bibliotek** > **Hjelp til HP Photosmart for Macintosh**.

## <span id="page-7-0"></span>**Skriverens deler**

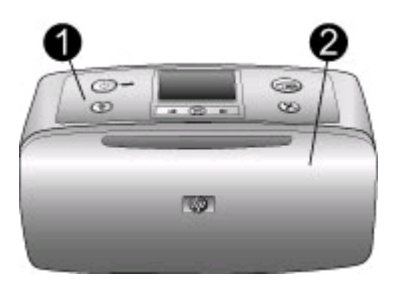

#### **Fronten på skriveren**

- 1 **Kontrollpanel**: Herfra styrer du skriverens grunnleggende funksjoner.
- 2 **Utskuff (lukket)**: Åpne denne skuffen hvis du vil skrive ut, sette inn et minnekort, koble til et kompatibelt digitalkamera, koble til en HP iPod eller få tilgang til blekkpatronene.

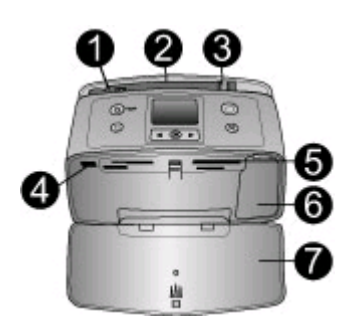

#### **Fronten av skriveren innvendig**

- 1 **Innskuff**: Legg i papir her.
- 2 **Forlenger for innskuff**: Trekk ut forlengeren for å støtte papiret.
- 3 **Papirbreddeskinne**: Flytt skinnen inntil kanten på papiret som brukes, slik at papiret plasseres riktig.
- 4 **Kameraport**: Koble til et PictBridge-kompatibelt digitalkamera, en trådløs HP Bluetoothskriveradapter (ekstrautstyr) eller en HP iPod.
- 5 **Minnekortspor**: Sett inn minnekort i disse sporene. Se [Sette inn minnekort.](#page-20-0)
- 6 **Blekkpatrondeksel**: Åpne dette dekselet for å sette inn eller ta ut en blekkpatron. Se [Sette](#page-17-0) [inn blekkpatroner](#page-17-0).
- 7 **Utskuff (åpen)**: Skriveren leverer fotoutskriftene her.

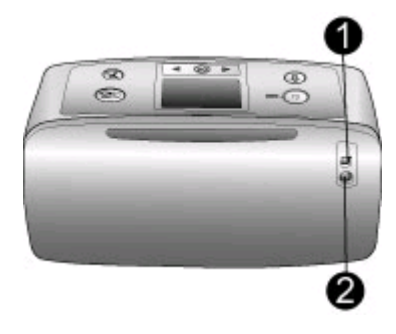

#### **Baksiden av skriveren**

- 1 **USB-port**: Bruk denne porten til å koble skriveren til en datamaskin eller til et digitalt HP-kamera med direkteutskrift.
- 2 **Tilkobling av strømledning**: Koble til strømledningen her.

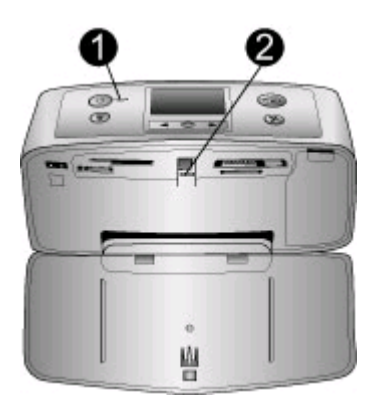

#### **Indikatorlamper**

- 1 **På-lampe**: Denne lampen lyser grønt når skriveren er på. Den er grønn og blinker når skriveren er opptatt, men er rød og blinker når skriveren trenger tilsyn.
- 2 **Minnekortlampe**: Denne lampen lyser grønt når skriveren er klar for å sette inn og ta ut minnekort. Den blinker grønt når minnekortet leses. Se [Sette inn minnekort.](#page-20-0)

<span id="page-9-0"></span>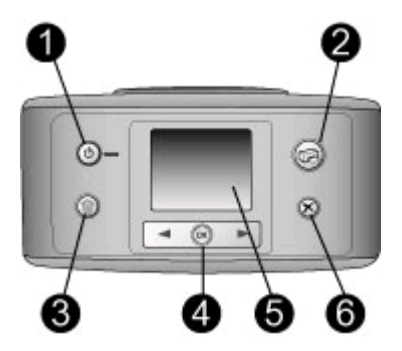

#### **Kontrollpanel**

- 1 **På**: Trykk på denne knappen for å slå skriveren på eller av.
- 2 **Print** (skriv ut): Trykk på denne knappen for å skrive ut valgte foto fra et minnekort.
- 3 **Delete** (slett): Trykk på denne knappen for å slette det valgte fotoet fra minnekortet.
- 4 **Select Photos** (velg foto): Bruk pilene til å bla gjennom foto på et minnekort eller navigere på skrivermenyen. Trykk på **OK** for å velge et foto eller menyalternativ.
- 5 **Skriverskjerm**: Vis foto og menyer her.
- 6 **Cancel** (avbryt): Trykk på denne knappen for å oppheve valg av foto, gå ut av en meny eller stoppe en handling.

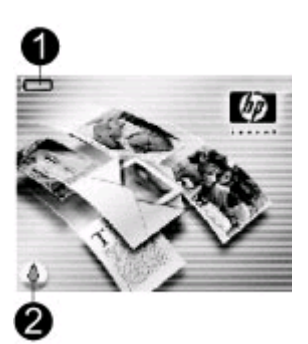

#### **Skjermbilde når skriveren er i hvilemodus**

1 **Batteriindikator**: Viser ladenivået til ekstrautstyret HP Photosmart internt batteri, hvis det er satt inn.

Et fylt batteriikon angir et fulladet batteri. Når batteriet brukes, angis det tilnærmede ladenivået ved hjelp av fyllingsgraden til batteriikonet.

Et lynikon vises over batteriikonet for å vise at strømforsyningen er tilkoblet og at batteriet blir ladet. Et stikkontaktikon vises når batteriet er fulladet, noe som betyr at du kan trekke ut strømledningen og kjøre skriveren fra batteriet hvis du vil det.

Se veiledningen som fulgte med batteriet hvis du ønsker med informasjon om batteriet.

2 **Blekknivåindikator**: Viser blekknivået i blekkpatronen.

<span id="page-10-0"></span>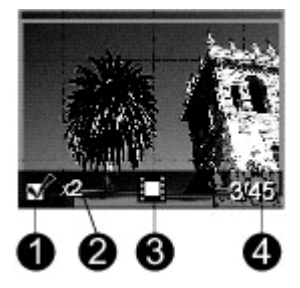

#### **Select Photos-skjermbilde (velg foto)**

- 1 **Avmerkingsboks**: Viser en hake hvis fotoet er valgt.
- 2 **Eksemplarer**: Viser hvor mange eksemplarer som skal skrives ut av det gjeldende fotoet.
- 3 **Videoklipp** : Dette ikonet vises bare når et videoklipp vises på skriverskjermen.
- 4 **Indeksnummer**: Viser indeksnummeret til det aktuelle fotoet og det totale antall foto på minnekortet som er satt inn.

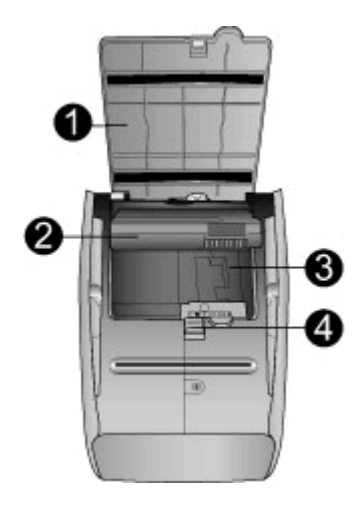

#### **Rom for internt batteri**

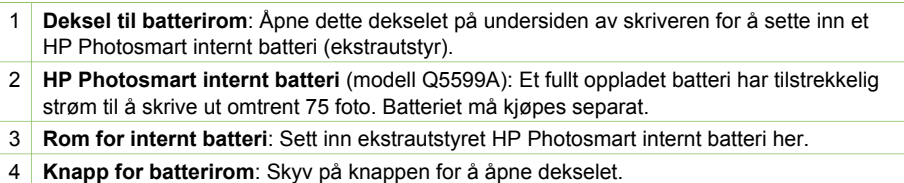

## **Tilgjengelig ekstrautstyr**

Det finnes en mengde ekstrautstyr til skriveren HP Photosmart 330 series som gjør den enda enklere å bruke hvor som helst og når som helst. Ekstrautstyret kan ha et annet utseende enn det som vises her.

<span id="page-11-0"></span>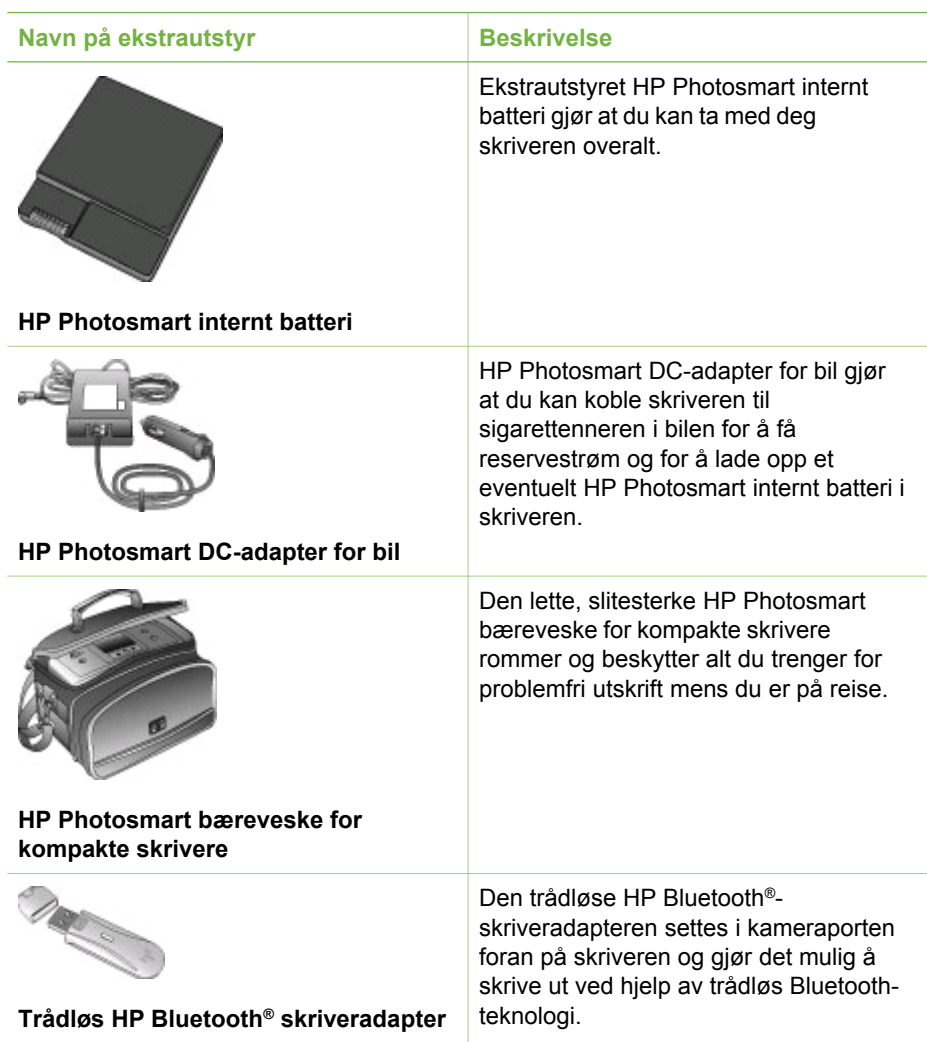

## **Skrivermeny**

Skrivermenyen inneholder mange funksjoner for å justere standarder, kontrollere utskriftskvaliteten og bruke spesialeffekter.

#### **Slik bruker du skrivermenyen**

- 1. Hvis det er et minnekort i skriveren, tar du det ut.
- 2. Trykk på eller på skriverens kontrollpanel for å få tilgang til skrivermenyen.

#### **Slik navigerer du i skrivermenyen**

- Trykk på eller for å bla gjennom menyalternativene som vises på skriverskjermen. Menyalternativer som ikke er tilgjengelige, vises nedtonet.
- Trykk på OK for å åpne en meny eller velge et alternativ.
- Trykk på **Cancel** (avbryt) for å gå ut av den aktuelle menyen.

#### <span id="page-12-0"></span>**Skrivermenyens oppbygning**

#### ● **Print Options (utskriftsalternativer)**

- **Panoramic photos** (panoramabilder): Velg å slå panoramautskrift **On** (på) eller **Off** (av, standardverdi). Velg **On** (på) for å skrive ut alle valgte foto med sideforholdet 3:1, og legg i papir på 10 x 30 cm (4 x 12 tommer) før du skriver ut. Når et foto er valgt, viser en grønn beskjæringsboks området som vil bli skrevet ut. Andre alternativer på menyen Print Options (utskriftsalternativer) blir deaktivert når dette alternativet slås på. Velg **Off** (av) for å skrive ut med et vanlig sideforhold på 3:2. Panoramautskrift støttes ikke ved utskrift direkte fra et PictBridge-kamera med USB-kabel.
- **Photo stickers** (fotoklistremerker): Velg å slå utskrift av klistremerker **On** (på) eller **Off** (av, standardverdi). Velg **On** (på) for å skrive ut 16 foto per side, og legg i spesielle klistremerkemedier om ønskelig. Andre alternativer på menyen Print Options (utskriftsalternativer) blir deaktivert når dette alternativet slås på. Velg **Off** (av) for å skrive ut med et vanlig oppsett.
- **Print passport photos** (skriv ut passfoto): Velg å slå passfotoutskrift **On** (på) eller **Off** (av, standardverdi). Select size (velg størrelse): Passfotoutskrift forteller skriveren at den skal skrive ut alle foto i den valgte passfotostørrelsen. Det skrives ut en egen side for hvert foto som er valgt. Hver side som skrives ut, inneholder det antall foto av den valgte størrelsen som får plass på siden. Andre alternativer på menyen Print Options (utskriftsalternativer) blir deaktivert når dette alternativet slås på.
- **Tools (verktøy)**
	- **Print quality** (utskriftskvalitet): **Normal** bruker mindre blekk enn **Best** (standardverdi) og gjelder bare for den aktuelle utskriftsjobben. Innstillingen settes automatisk tilbake til **Best**.
	- **Print sample page** (skriv ut eksempelside): Velg å skrive ut en eksempelside, som kan være nyttig for å kontrollere utskriftskvaliteten til skriveren.
	- **Print test page** (skriv ut testside): Velg å skrive ut en testside som inneholder informasjon om skriveren som kan bidra til å løse problemer.
	- **Clean cartridge** (rengjør blekkpatron): Velg å rengjøre blekkpatronen. Etter rengjøringen får du spørsmål om du vil fortsette til andre rengjøringsnivå (valg **Yes** (ja) eller **No** (nei)). Hvis du velger **Yes** (ja), vil en ny rengjøringssyklus bli utført. Deretter får du spørsmål om du vil fortsette til et tredje rengjøringsnivå (velg **Yes** (ja) eller **No** (nei)).
	- **Align cartridge** (juster blekkpatron): Velg å justere blekkpatronen.
- **Bluetooth**: Du trenger alternativene på Bluetooth-menyen hvis du utstyrer skriveren med den valgfrie, trådløse adapteren for HP Bluetooth-skrivere.
	- **Device address** (enhetsadresse): Noen enheter med trådløs Bluetoothteknologi krever at du angir adressen til enheten de forsøker å finne. Dette menyalternativet viser enhetsadressen.
	- **Device name** (enhetsnavn): Du kan velge et enhetsnavn for skriveren som vises på andre enheter med trådløs Bluetooth-teknologi når de finner skriveren.
	- **Passkey** (hovednøkkel): Du kan tildele skriveren en numerisk Bluetoothhovednøkkel. Standard hovednøkkel er 0000. Når **Security level** (sikkerhetsnivå) er stilt på **High** (høyt, se Security level (sikkerhetsnivå)

lenger ned i tabellen), må brukere av enheter med trådløs Bluetoothteknologi oppgi denne hovednøkkelen før de kan skrive ut.

- <span id="page-13-0"></span>– **Visibility** (synlighet): Du kan angi at den Bluetooth-utstyrte skriveren skal være synlig eller usynlig for andre enheter med Bluetooth-teknologi ved å endre dette synlighetsalternativet. Velg **Visible to all** (synlig for alle) eller **Not visible** (ikke synlig). Hvis **Not visible** (ikke synlig) er valgt, vil bare enheter som kjenner enhetsadressen kunne skrive ut på skriveren.
- **Security level** (sikkerhetsnivå): Velg **Low** (lavt) eller **High** (høyt). Innstillingen **Low** (lavt, standardverdi) krever ikke at brukere av andre enheter med Bluetooth-teknologi angir hovednøkkelen for skriveren. **High** (høyt) krever at brukere av andre enheter med Bluetooth-teknologi angir hovednøkkelen til skriveren.
- **Reset Bluetooth options** (tilbakestill Bluetooth-innstillinger) Velg **Yes** (ja) eller **No** (nei, standardverdi) for å tilbakestille Bluetooth-innstillingene til fabrikkinnstillingene.
- **Help** (hjelp)
	- **Printing Tips I** (utskriftstips I): Velg å lese om skriverens automatiske bildeforbedringsfunksjoner.
	- **Printing Tips II** (utskriftstips II): Velg å lese tips som kan hjelpe deg med å få best mulig utskrifter.
	- **Panoramic photos** (panoramabilder): Velg å lese om utskrift av panoramabilder.
	- **Photo stickers** (fotoklistremerker): Velg å lese om utskrift av fotoklistremerker.
	- **Memory cards** (minnekort): Velg å lese om bruk av minnekort.
	- **Cartridges** (blekkpatroner): Velg å lese om bruk av blekkpatroner.
	- **Loading paper** (legge i papir): Velg å lese om å legge i papir.
	- **Clearing paper jams** (fjerne fastkjørt papir): Velg å lese om fjerning av fastkjørt papir.
	- **PictBridge cameras** (PictBridge-kameraer): Velg å lese om bruk av PictBridge-kameraer sammen med skriveren.
	- **Traveling with the printer** (reise med skriveren): Velg å lese tips om å ta med skriveren på reise.
	- **Getting assistance** (få hjelp): Velg å lese om å få hjelp til å bruke skriveren.
- **Preferences (innstillinger)**
	- **Smart focus** (smartfokus): Velg **On** (på, standardverdi) eller **Off** (av). Denne innstillingen forbedrer uklare foto.
	- **Adaptive lighting** (tilpasset lyssetting): Velg **On** (på, standardverdi) eller **Off** (av). Denne innstillingen gir bedre belysning og kontrast.
	- **Auto remove red-eye** (fjern røde øyne automatisk): Velg å fjerne røde øyne.
	- **Date/time** (dato/klokkeslett): Velg å vise et dato- og klokkeslettstempel på utskrevne foto. Velg **Date/time** (dato/klokkeslett), **Date only** (bare dato) eller **Off** (av, standardverdi).
	- **Colorspace** (fargerom): Velg å velge et fargerom. Velg **Adobe RGB**, **sRGB** eller **Auto-select** (automatisk valg, standardverdi). Standardverdien **Autoselect** (automatisk valg) ber skriveren bruke Adobe RGB-fargerommet, hvis det er tilgjengelig. Skriveren bruker sRGB som standard hvis Adobe RGB ikke er tilgjengelig.
- **Borderless** (uten kantlinje): Velg å slå utskrift uten kantlinje **On** (på, standardverdi) eller **Off** (av). Når utskrift uten kantlinje er slått av, skrives alle sider ut med en smal hvit stripe rundt kanten på papiret.
- **After printing** (etter utskrift): Velg å endre om valget av valgte foto skal oppheves etter utskrift: **Always** (alltid, standardverdi), **Never** (aldri) eller **Ask** (spør).
- **Preview animation** (forhåndsvis animasjon): Velg å slå forhåndsvisning av animasjon **On** (på, standardverdi) eller **Off** (av). Velg **Off** (av) hvis du ikke vil vise animasjoner på skriverskjermen.
- **Restore defaults** (gjenopprett standardverdier): Velg å gjenopprette standardverdier for skriveren: **Yes** (ja) eller **No** (nei). Hvis du velger **Yes** (ja), gjenopprettes de opprinnelige fabrikkinnstillingene.
- **Language** (språk): Velg å endre innstillingen for språk eller land/region. Velg enten **Select language** (velg språk) eller **Select country/region** (velg land/ region).

Kapittel 1

## <span id="page-16-0"></span>**2 Klargjøre for utskrift**

Før du kan begynne å skrive ut, må du gjøre deg kjent med tre enkle fremgangsmåter:

- Legge i papir (se Legge i papir)
- Sette inn blekkpatroner (se [Sette inn blekkpatroner\)](#page-17-0)
- Sette inn et minnekort (se [Sette inn minnekort\)](#page-20-0)

Du må legge i papir og sette inn en blekkpatron før du setter inn et minnekort.

## **Legge i papir**

Lær hvordan du velger riktig papir til utskriftsjobben og hvordan du legger det i innskuffen.

#### **Velge riktig papir**

Hvis du vil se en liste over tilgjengelig HP Inkjet-papir eller kjøpe rekvisita, kan du gå til:

- [www.hpshopping.com](http://www.hpshopping.com) (USA)
- [www.hp.com/go/supplies](http://www.hp.com/go/supplies) (Europa)
- [www.hp.com/jp/supply\\_inkjet](http://www.hp.com/jp/supply_inkjet) (Japan)
- [www.hp.com/paper](http://www.hp.com/paper) (Stillehavsområdet av Asia)

Velg blant disse typene av kvalitetsfotopapir fra HP for å få de beste resultatene fra skriveren.

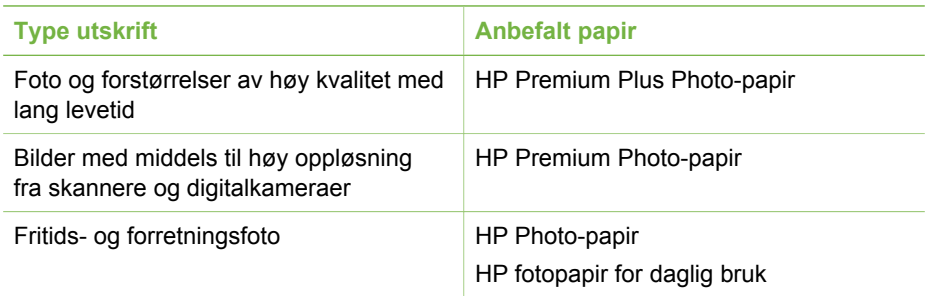

**Merk** HP utvikler sine fotopapir for å motvirke falming, slik at fotoene forblir livaktige i mange år. Besøk HPs nettsted for å få mer informasjon om dette emnet. Gå til [www.hp.com/support,](http://www.hp.com/support) velg land/region og språk, og skriv deretter HP Photosmart 330 i søkefeltet for produkt/navn. Trykk på ENTER og velg skriveren HP Photosmart 330 series. I søkefeltet **Question or keywords** skriver du lightfastness eller permanence, og trykker på ENTER. Klikk på emnet du vil lese.

Slik holder du papiret i god stand for utskrift:

- Oppbevar ubrukt papir i originalemballasjen.
- La papiret ligge flatt på et kjølig og tørt sted. Hvis hjørnene bøyer seg, plasserer du papiret i en plastpose og bøyer det forsiktig i motsatt retning til det ligger flatt.
- Hold fotopapir i kantene for å unngå flekker.

#### <span id="page-17-0"></span>**Legge i papir**

Tips om å legge i papir:

- Du kan skrive ut foto på fotopapir, indekskort, kort i L-størrelse eller Hagaki-kort.
- Før du legger i papir, skyver du papirbreddeskinnen til side for å gi plass til papiret.
- Legg i bare én papirstørrelse og -type om gangen. Ikke bland papirtyper eller størrelser i innskuffen.

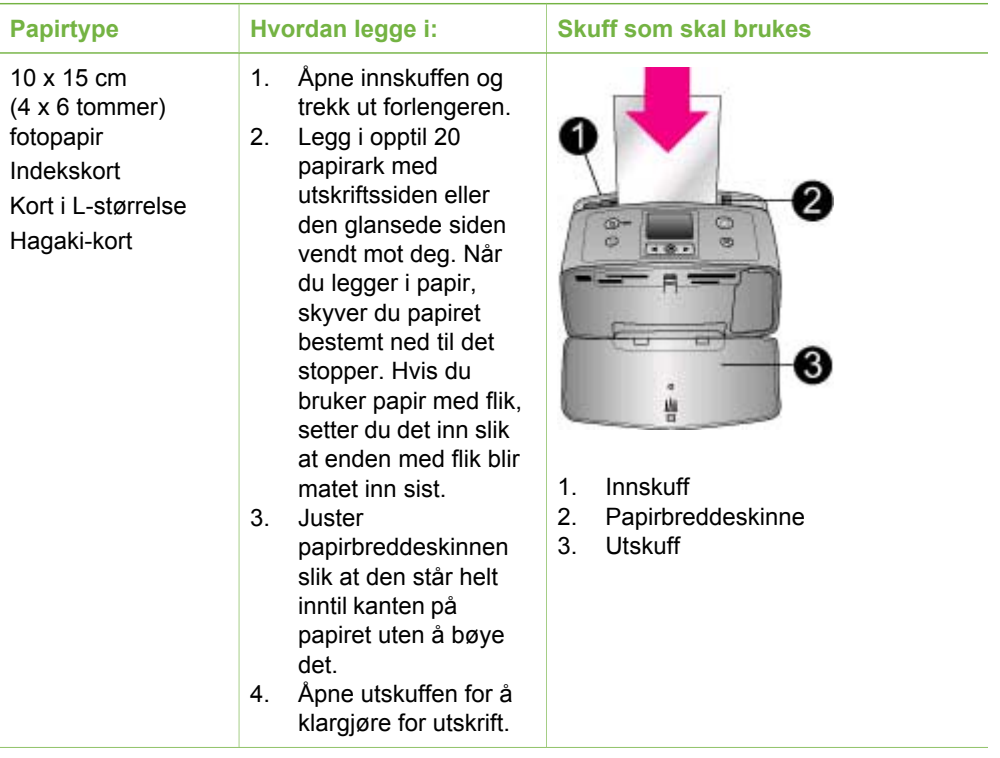

## **Sette inn blekkpatroner**

HP leverer ulike typer blekkpatroner, slik at du kan velge den beste patronen for det du skal skrive ut. Nummeret på blekkpatronene du kan bruke til denne skriveren, varierer for hvert land/region og vises på baksiden av den trykte håndboken.

HP Vivera-blekk sørger for en livaktig fotokvalitet og en utrolig lysekthet, som gir sterke farger som varer lenge. HP Vivera-blekk er spesialutviklet og vitenskapelig testet med tanke på kvalitet, renhet og lysekthet.

For optimale utskriftsresultater anbefaler HP at du bare bruker ekte blekkpatroner fra HP. Ekte HP blekkpatroner er utviklet og testet sammen med HP-skrivere for å skape flotte resultater uten problemer, gang etter gang.

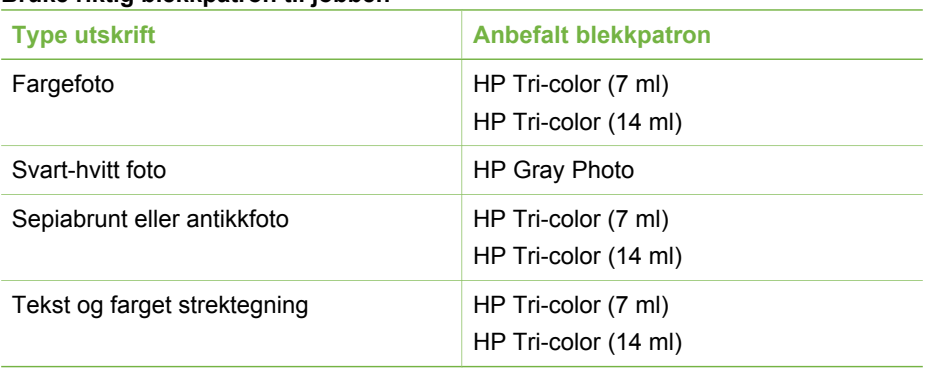

#### <span id="page-18-0"></span>**Bruke riktig blekkpatron til jobben**

**Forsiktig** Kontroller at du bruker riktig blekkpatron. HP garanterer ikke for kvaliteten eller påliteligheten til blekk fra andre leverandører enn HP. Skriverservice eller reparasjoner som skyldes skriverfeil eller skade som kan tilbakeføres til bruk av annet enn HP-blekk, dekkes ikke av den begrensede garantien.

For å få best mulig utskriftskvalitet anbefaler HP at du setter inn alle blekkpatroner før datoen som er stemplet på esken.

## **Fjern den rosa plasttapen Ikke ta her Klargjøre skriveren og blekkpatronen** 1. Kontroller at strømmen er slått på og at du har fjernet pappen inne i skriveren. 2. Åpne blekkpatrondekselet på skriveren. 3. Fjern den rosa plasttapen fra blekkpatronen. **Sette inn blekkpatronen** 1. Hvis du skal bytte blekkpatron, trykker du den gamle patronen ned og trekker den ut av holderen for å ta den ut. 2. Hold den nye blekkpatronen med etiketten opp. Skyv blekkpatronen

#### **Sette inn eller bytte blekkpatroner**

litt på skrå inn i holderen, slik at de kobberfargede kontaktene går inn først. Skyv blekkpatronen inn til den smekker på plass.

3. Lukk blekkpatrondekselet.

Skjermbildet som vises når skriveren er i hvilemodus, har et ikon som viser det omtrentlige blekknivået i blekkpatronen som er satt inn (100 %, 75 %, 50 %, 25 % og nesten tom). Det vises ikke noe ikon for blekknivå hvis patronen ikke er en ekte HP-patron.

Hver gang du setter inn eller bytter en blekkpatron, vises det en melding på skriverskjermen der du blir bedt om å legge i vanlig papir, slik at skriveren kan justere blekkpatronen. Dette sikrer utskrifter av høy kvalitet.

#### **Justere blekkpatronen**

- 1. Legg papir i innskuffen og trykk på **OK**.
- 2. Følg veiledningen på skjermen for å justere blekkpatronen.

Se [Justere blekkpatronen](#page-38-0) for å få mer informasjon om justering av blekkpatronen.

#### **Når du en blekkpatron ikke brukes**

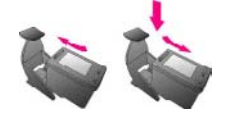

Hver gang du tar en blekkpatron ut av skriveren, må du oppbevare den i en blekkpatronbeskytter. Blekkpatronbeskytteren forhindrer at blekket tørker ut. Feilaktig oppbevaring av blekkpatronen kan føre til at den ikke fungerer som den skal.

I noen land/regioner leveres ikke blekkpatronbeskytteren sammen med skriveren, men følger med HP Gray Photo-patronen, som kan kjøpes separat. I andre land/regioner leveres beskytteren sammen med skriveren.

 $\rightarrow$  Du setter blekkpatronen inn i beskytteren ved å skyve den inn litt på skrå og trykke den på plass.

<span id="page-19-0"></span>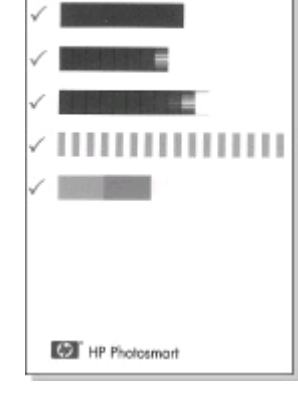

## <span id="page-20-0"></span>**Sette inn minnekort**

Når du har tatt bilder med et digitalkamera, kan du ta minnekortet ut av kameraet og sette det inn i skriveren for å se på og skrive ut fotoene. Skriveren kan lese følgende typer minnekort: CompactFlash™, Memory Sticks, MultiMediaCard™, Secure Digital™, SmartMedia og xD-Picture Card™. Microdrive støttes ikke.

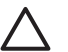

**Forsiktig** Bruk av alle andre typer minnekort kan skade minnekortet og skriveren.

Se [Koble til andre enheter](#page-34-0) hvis du vil lære andre metoder for overføring av foto fra et digitalkamera til skriveren.

#### **Filformater som støttes**

Skriveren kan gjenkjenne og skrive ut følgende filformater direkte fra et minnekort: JPEG, ukomprimert TIFF, Motion JPEG AVI, Motion-JPEG, QuickTime og MPEG-1. Hvis digitalkameraet lagrer foto og videoklipp i andre filformater, må du lagre filene på datamaskinen og skrive dem ut ved hjelp av et program. Hvis du vil ha mer informasjon, kan du se den elektroniske hjelpen til skriveren.

#### **Sette inn et minnekort**

Finn minnekortet i tabellen nedenfor og følg veiledningen for å sette inn kortet i skriveren.

Retningslinjer:

- Sett inn bare ett minnekort om gangen.
- Skyv minnekortet forsiktig inn i skriveren til det stopper. Minnekortet går ikke helt inn i skriveren, så ikke bruk makt.

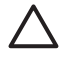

**Forsiktig 1** Hvis du setter inn minnekortet på noen annen måte, kan du skade kortet og skriveren.

Når minnekortet er satt riktig inn, blinker minnekortlampen før den lyser grønt.

**Forsiktig 2** Ikke trekk ut minnekortet mens minnekortlampen blinker. Hvis du vil ha mer informasjon, se [Ta ut et minnekort.](#page-22-0)

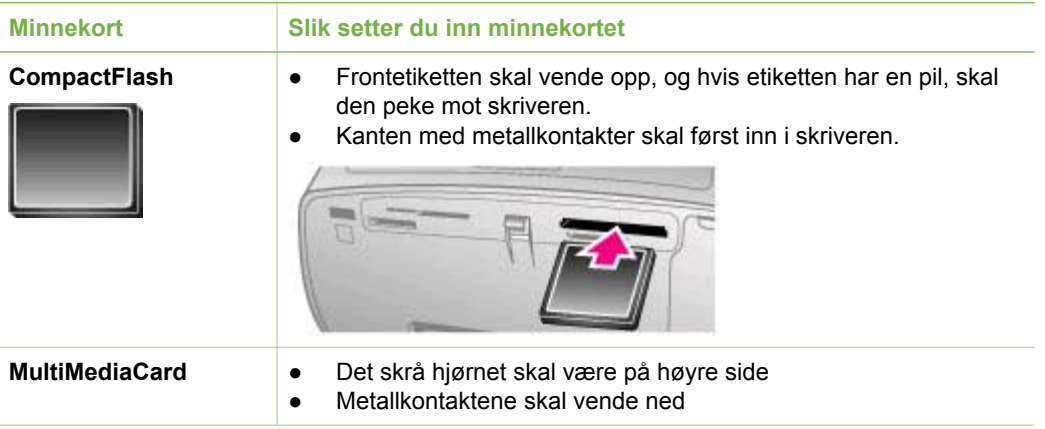

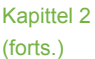

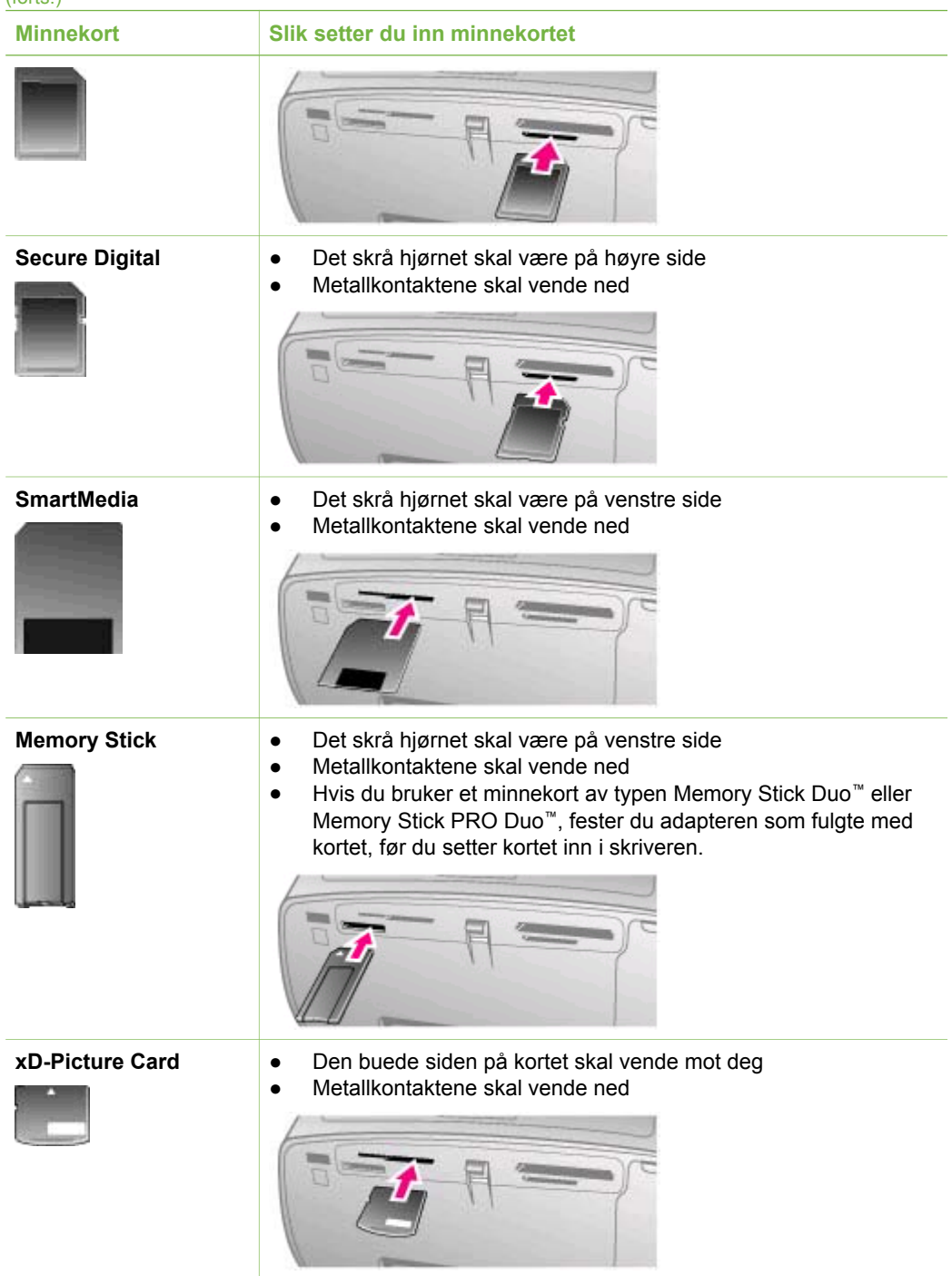

#### <span id="page-22-0"></span>**Ta ut et minnekort**

Vent til minnekortlampen slutter å blinke, og trekk minnekortet forsiktig ut av skriveren.

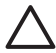

**Forsiktig** Ikke trekk ut minnekortet mens minnekortlampen blinker. Den **blinkende lampen betyr at skriveren leser minnekortet. Hvis du tar ut et**<br>blinkende lampen betyr at skriveren leser minnekortet. Hvis du tar ut et minnekort mens det leses, kan det skade skriveren og minnekortet eller ødelegge informasjonen på minnekortet.

Kapittel 2

## <span id="page-24-0"></span>**3 Skrive ut uten datamaskin**

Med HP Photosmart 330 series-skriveren kan du skrive ut flotte foto uten å være i nærheten av en datamaskin. Når du har satt opp skriveren i samsvar med veiledningen som fulgte med i esken til skriveren, følger du denne fremgangsmåten for utskrift fra start til mål.

## **Overføre foto fra kamera til skriver**

Følg denne fremgangsmåten for å skrive ut på noen få minutter!

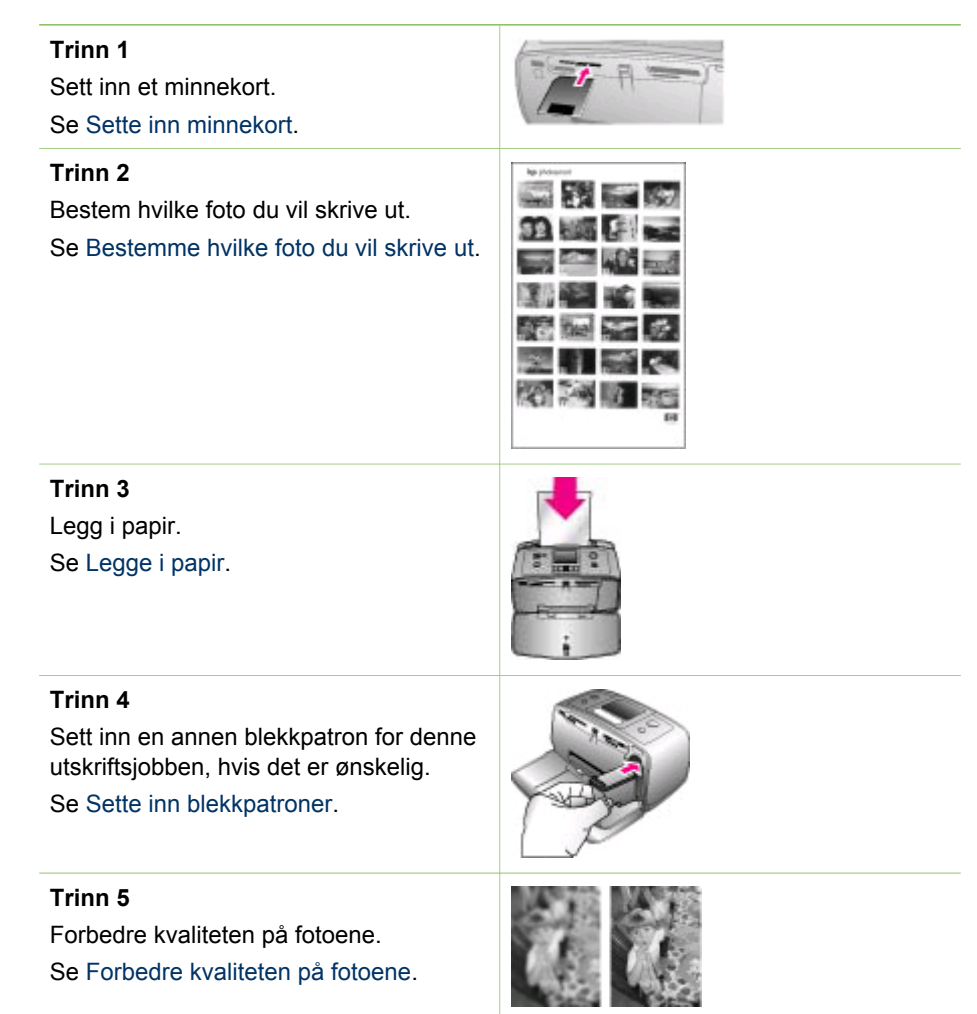

<span id="page-25-0"></span>(forts.)

#### **Trinn 6**

Velg fotoene som skal skrives ut. Se Velge foto som skal skrives ut.

#### **Trinn 7**

Skriv ut fotoene. Se [Skrive ut foto](#page-29-0).

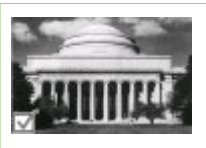

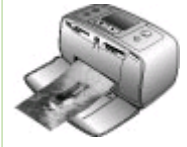

## **Bestemme hvilke foto du vil skrive ut**

Du kan bestemme hvilke foto som skal skrives ut fra et minnekort ved å vise dem på skriverskjermen eller skrive ut en fotoindeks.

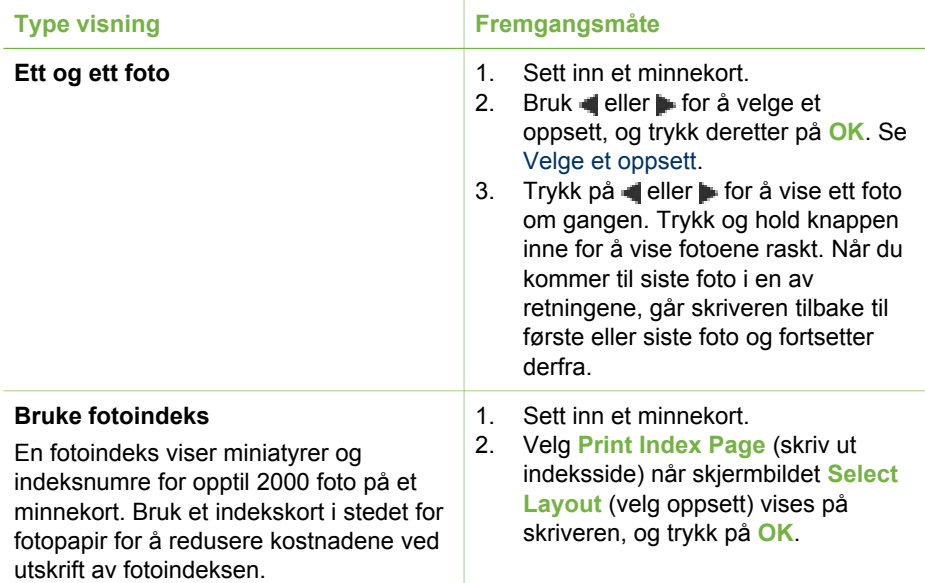

## **Velge foto som skal skrives ut**

Du kan velge fotoene du vil skrive ut, ved hjelp av skriverens kontrollpanel.

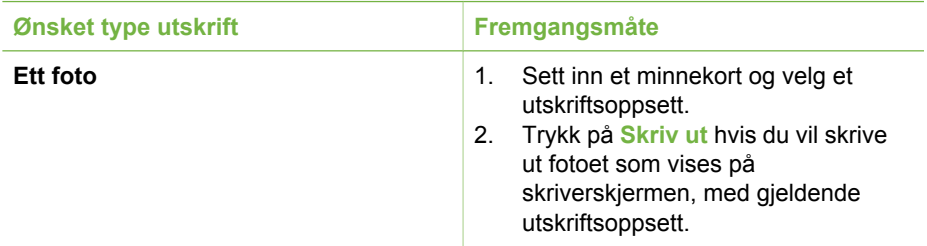

#### <span id="page-26-0"></span>(forts.)

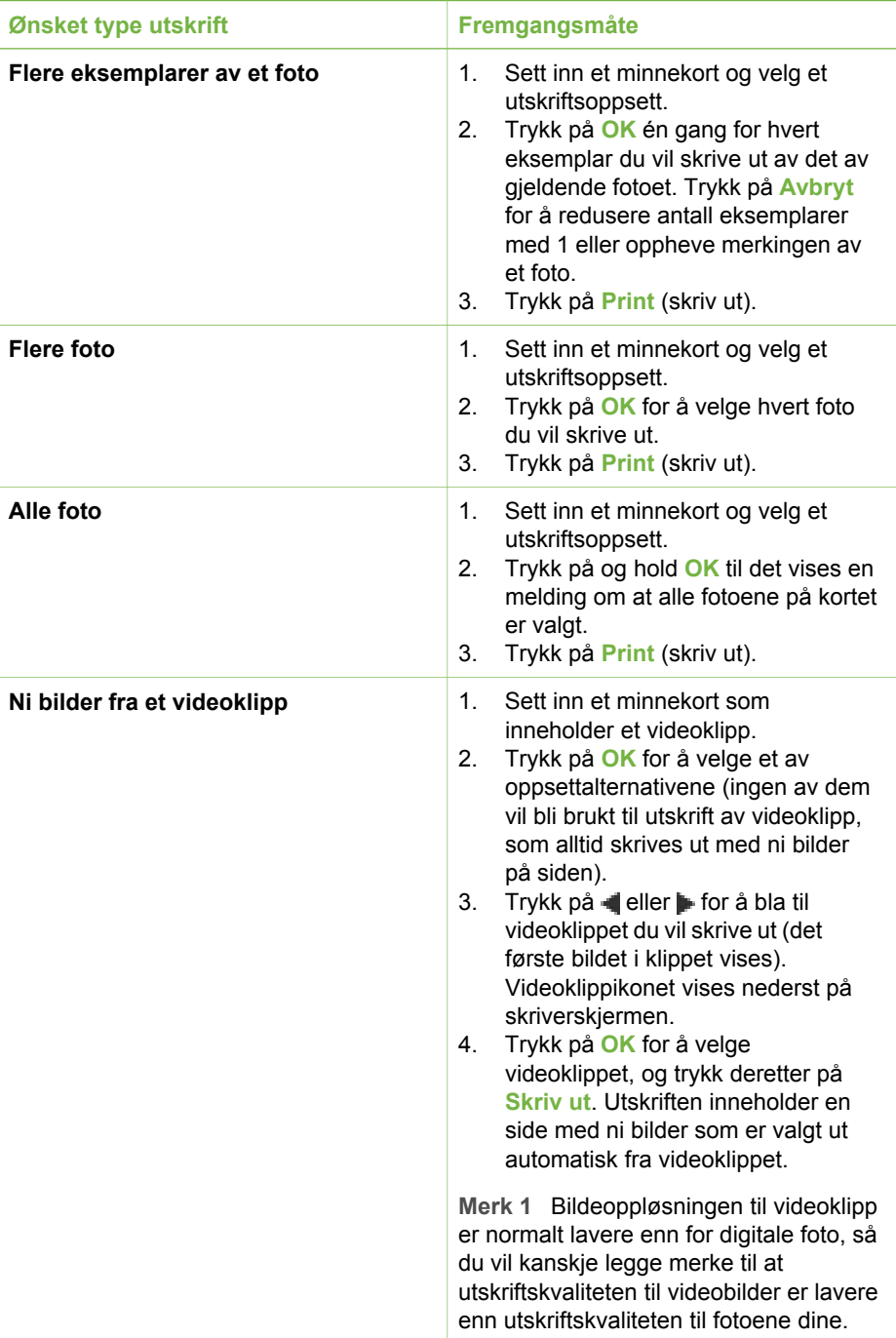

#### <span id="page-27-0"></span>Kapittel 3

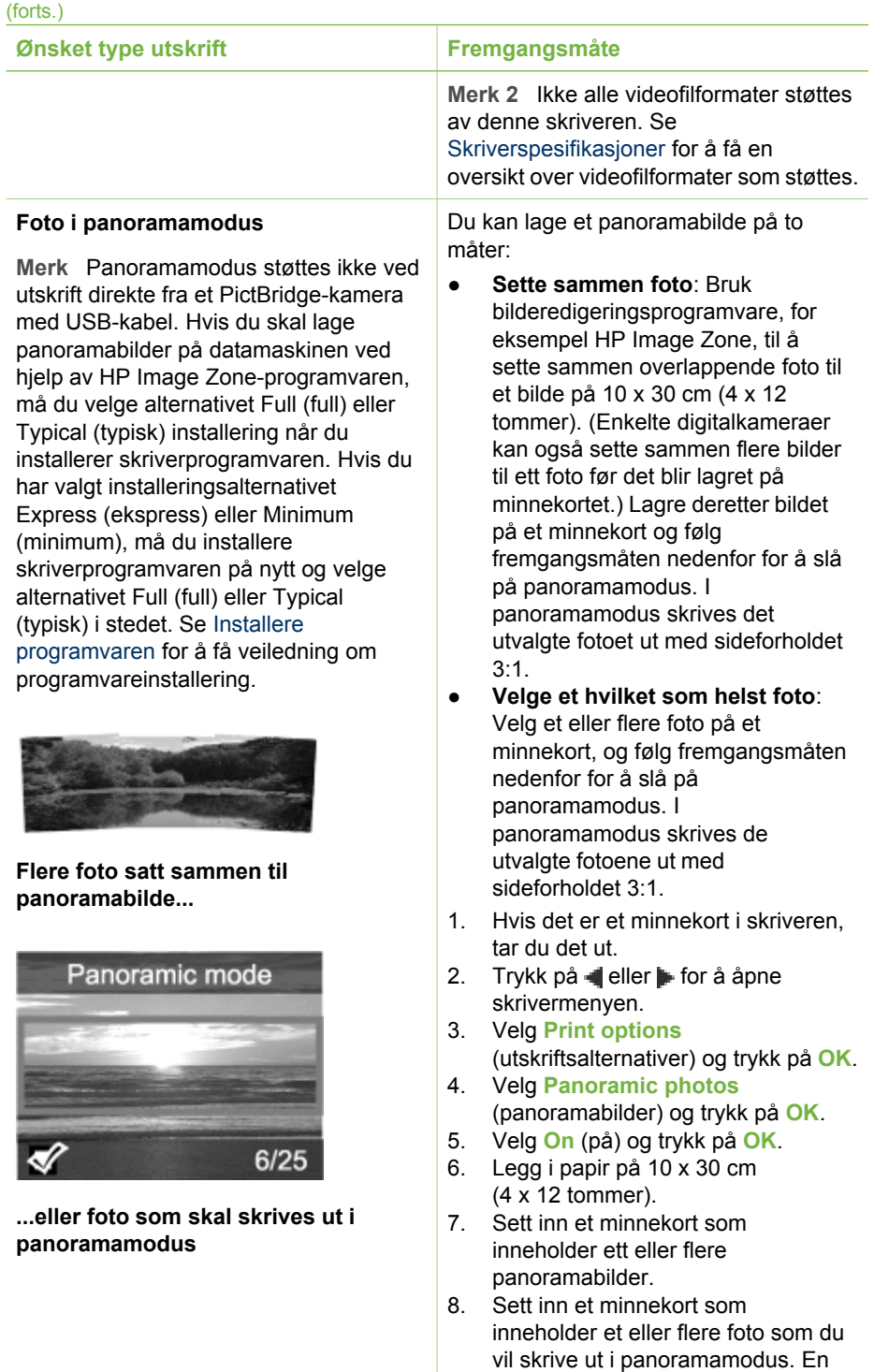

beskjæringsboks på

<span id="page-28-0"></span>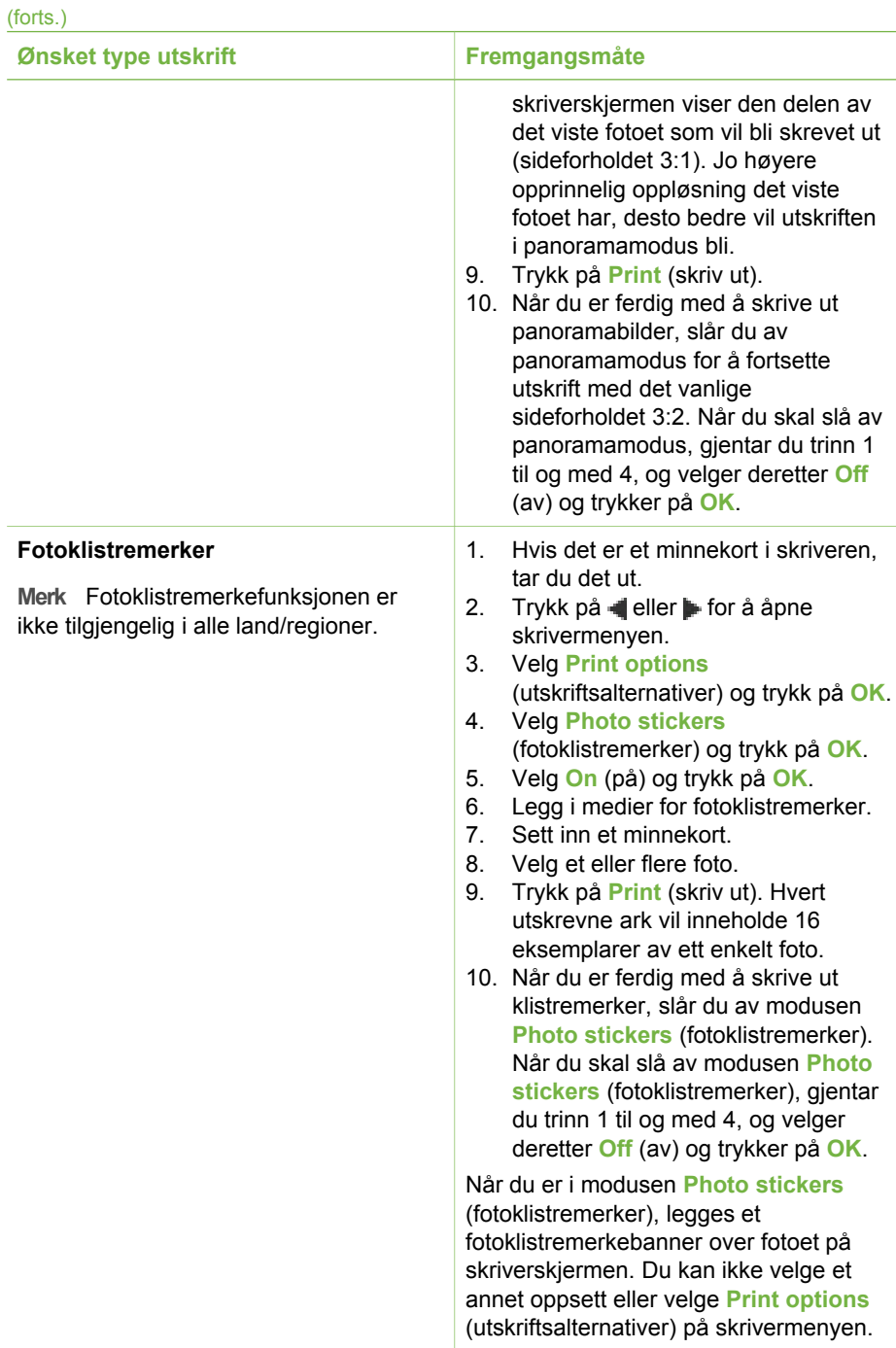

## <span id="page-29-0"></span>**Forbedre kvaliteten på fotoene**

HP Photosmart 330 series-skriveren har en rekke innstillinger og effekter som kan forbedre kvaliteten på fotoutskriftene. Innstillingene endrer ikke det opprinnelige fotoet. De påvirker bare selve utskriften.

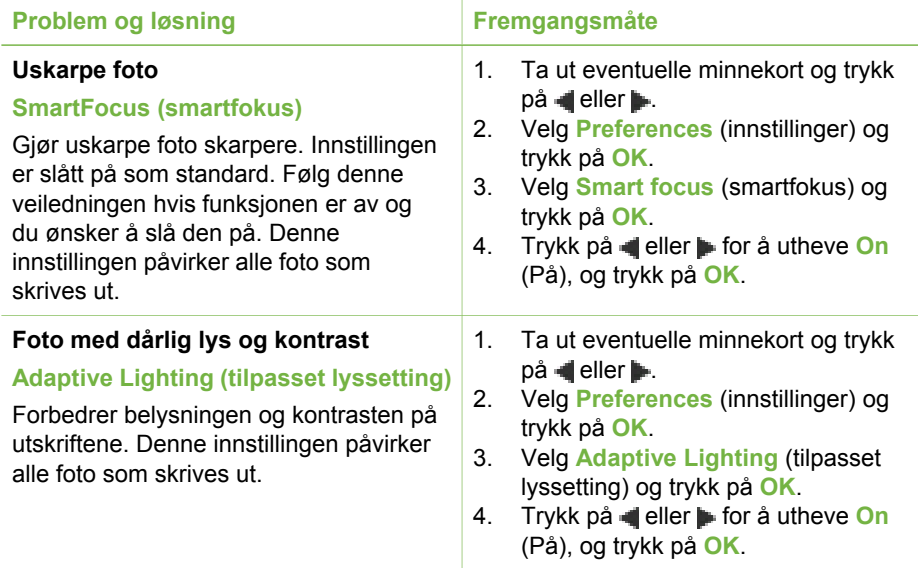

## **Skrive ut foto**

Utskrift av foto skjer i tre trinn: velge et utskriftsoppsett, angi utskriftskvalitet og velge utskriftsmetode.

#### **Velge et oppsett**

Skriveren ber deg velge et utskriftsoppsett hver gang du setter inn et minnekort.

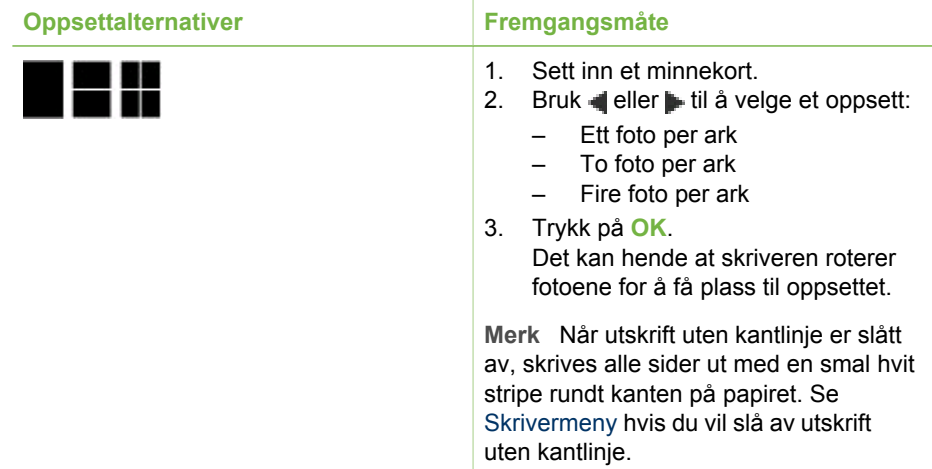

#### <span id="page-30-0"></span>**Angi utskriftskvalitet**

Kvalitetsinnstillingen Best er standard og gir høyest kvalitet på fotoene. Normal kvalitet sparer blekk og gir raskere utskrift.

#### **Slik endrer du utskriftskvalitet til Normal**

- 1. Ta ut eventuelle minnekort og trykk på deller .
- 2. Velg **Tools** (verktøy) og trykk på **OK**.
- 3. Velg **Print Quality** (utskriftskvalitet) og trykk på **OK**.
- 4. Velg **Normal** og trykk på **OK**.

Utskriftskvaliteten endres tilbake til Best etter neste utskriftsjobb.

#### **Velge utskriftsmetode**

Med HP Photosmart 330 series-skriveren kan du skrive ut fra minnekort, direkte fra et digitalkamera eller fra en HP iPod (der det er lagret foto).

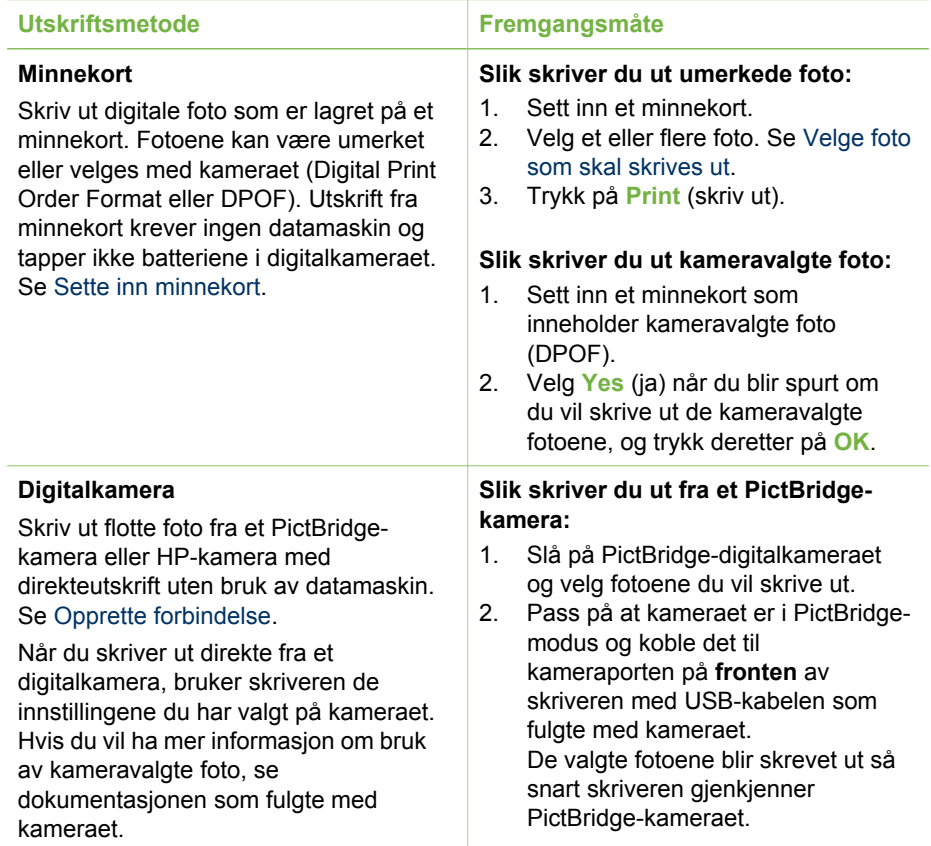

#### <span id="page-31-0"></span>Kapittel 3

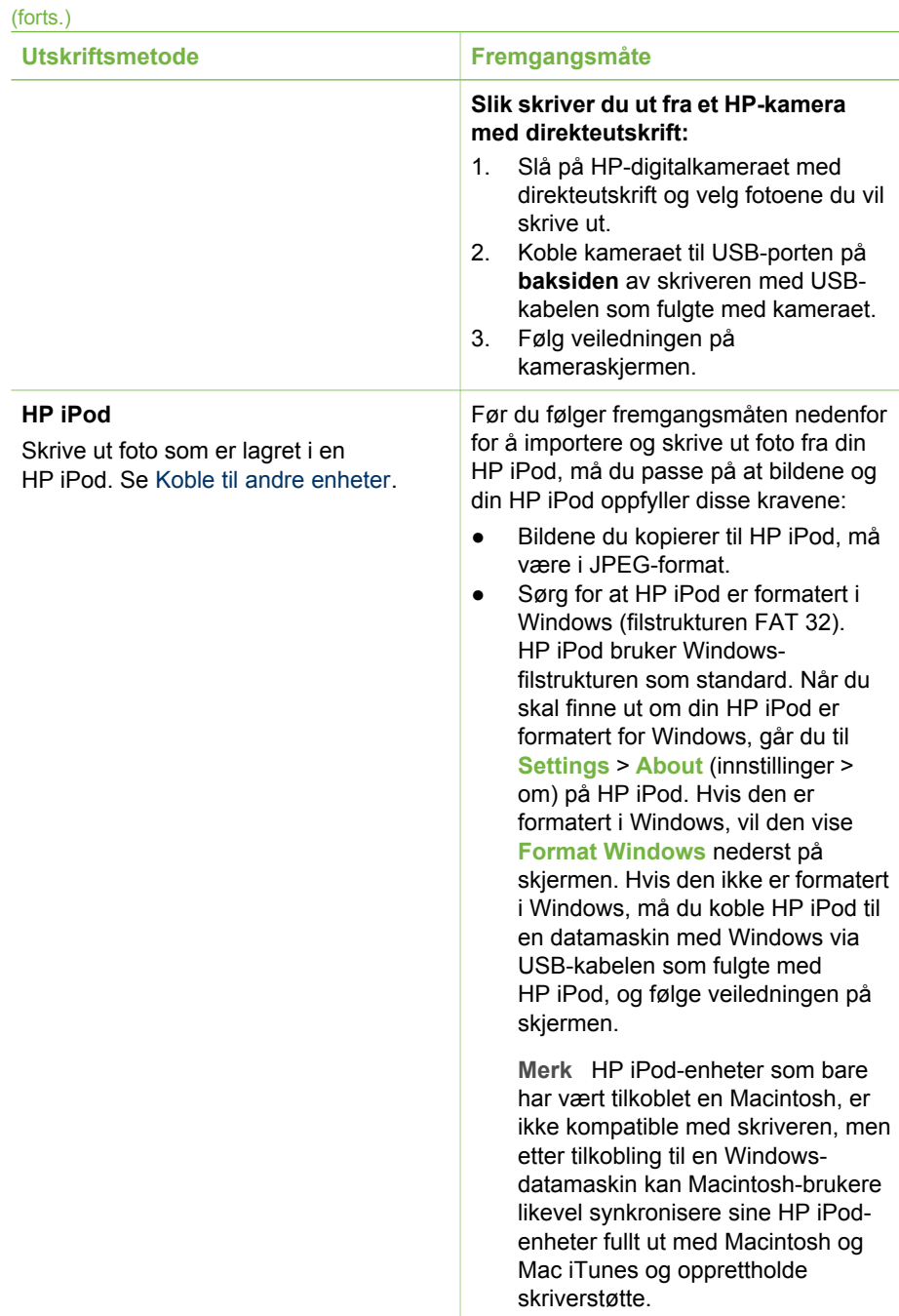

<span id="page-32-0"></span>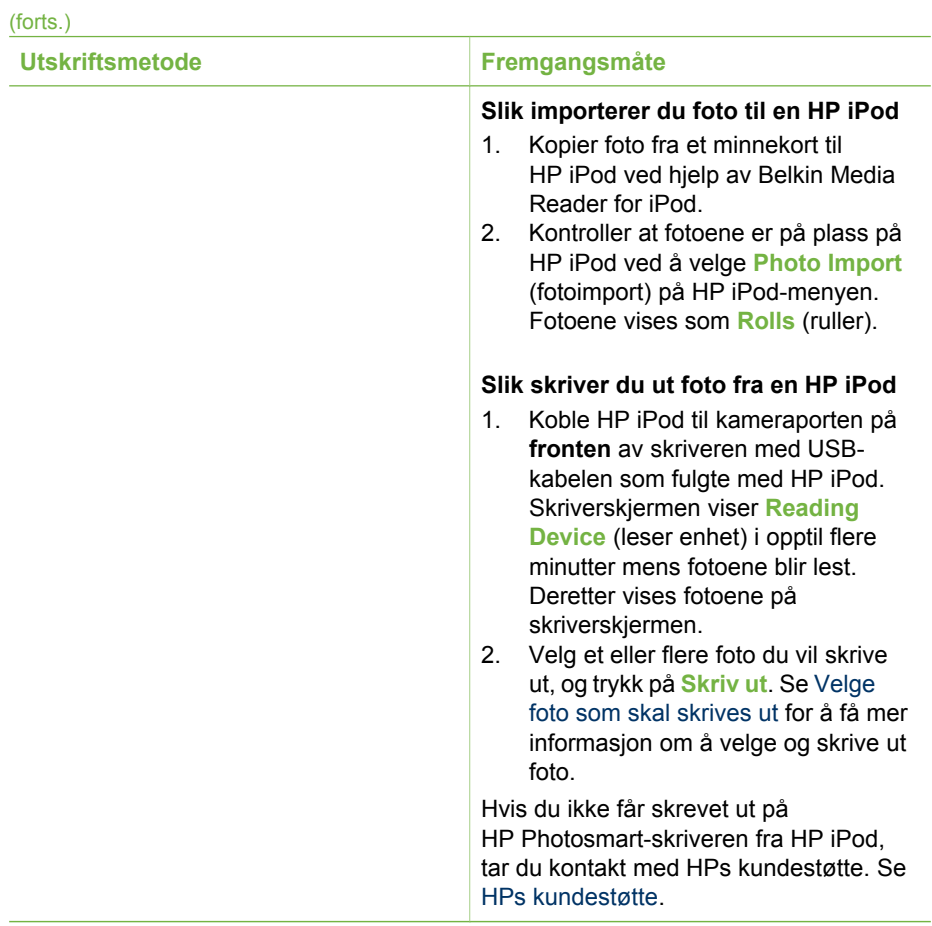

Kapittel 3

## <span id="page-34-0"></span>**4 Opprette forbindelse**

Bruk skriveren til å koble deg til andre enheter og holde kontakten med andre mennesker.

## **Koble til andre enheter**

Denne skriveren kan du koble til datamaskiner og andre enheter på flere måter. Hver tilkoblingstype gir deg forskjellige muligheter.

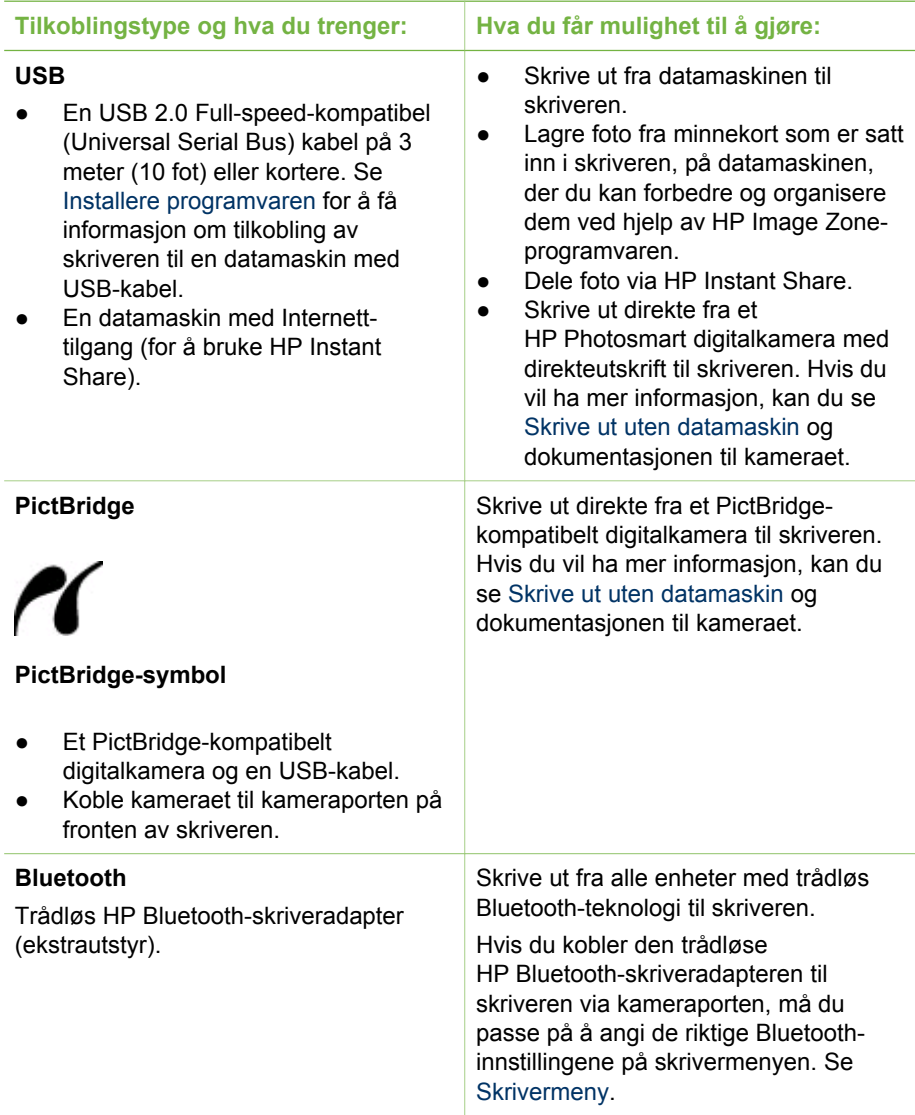

<span id="page-35-0"></span>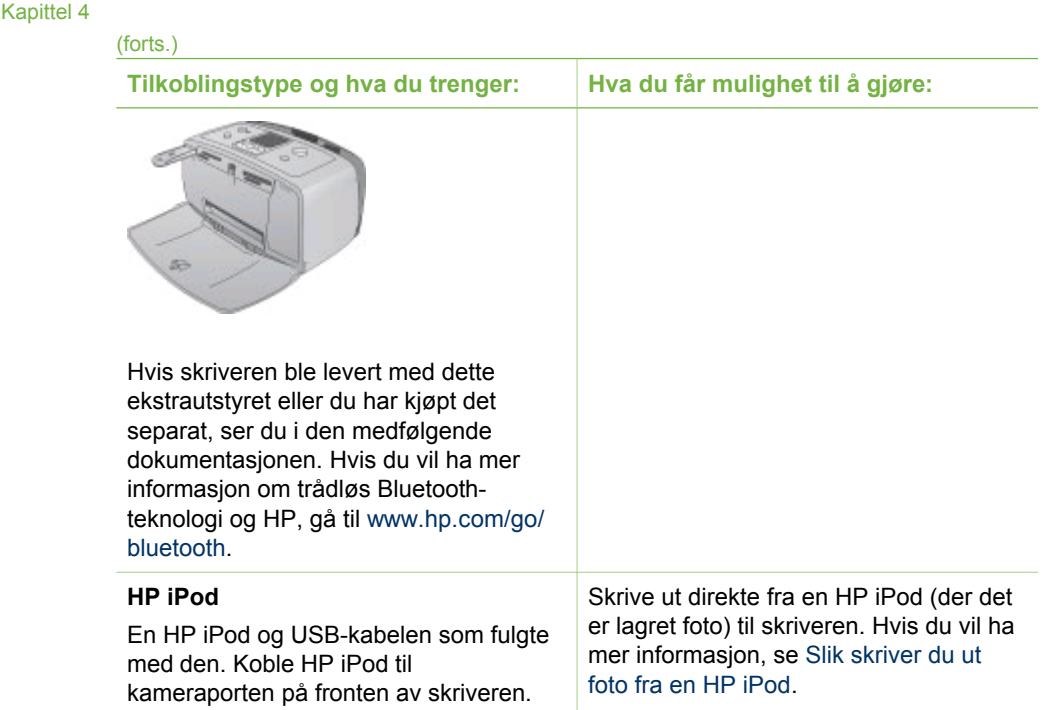

## **Koble til via HP Instant Share**

Bruk HP Instant Share til å dele foto med venner og slektninger ved hjelp av e-post, elektroniske album eller en elektronisk fototjeneste. Skriveren må være koblet til via en USB-kabel til en datamaskin med Internett-tilgang, og all nødvendig HP-programvare må være installert. Hvis du prøver å bruke HP Instant Share uten å ha installert eller konfigurert all nødvendig programvare, får du en melding om hva du må gjøre. Se [Installere programvaren](#page-60-0).

#### **Bruke HP Instant Share til å sende foto**

- 1. Sett inn et minnekort som inneholder foto du vil dele.
- 2. Følg ledetekstene på datamaskinen for å lagre fotoene på datamaskinen.
- 3. Bruk HP Instant Share-funksjonene i HP Image Zone-programvaren til å dele foto med andre.

Se den elektroniske hjelpen til HP Image Zone for å få informasjon om bruk av HP Instant Share.

## <span id="page-36-0"></span>**5 Vedlikeholde og transportere skriveren**

HP Photosmart 330 series-skriveren krever svært lite vedlikehold. Følg retningslinjene i dette kapitlet for å forlenge levetiden til skriveren og utskriftsrekvisita, og for å sørge for at fotoene du skriver ut, alltid har best mulig kvalitet.

## **Rengjøre og vedlikeholde skriveren**

Hold skriveren og blekkpatronene rene og i god stand ved å følge de enkle fremgangsmåtene i denne delen.

#### **Rengjøre skriveren utvendig**

- 1. Slå av skriveren og koble fra strømledningen på baksiden av skriveren.
- 2. Hvis du har installert ekstrautstyret HP Photosmart internt batteri i skriveren, tar du det ut og lukker deretter batteridekselet.
- 3. Tørk av skriveren utvendig med en myk klut som er fuktet lett med vann.

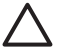

**Forsiktig 1** Ikke bruk noen form for rengjøringsmiddel. Rengjøringsmidler for husholdningsbruk kan skade skriverens overflatebehandling.

**Forsiktig 2** Ikke rengjør skriveren innvendig. Det må ikke komme væske inn i skriveren.

#### **Rengjøre blekkpatronen**

Hvis du ser hvite streker eller ensfargede striper på fotoene du skriver ut, må kanskje blekkpatronen rengjøres. Ikke rengjør blekkpatronen oftere enn nødvendig, da rengjøringen forbruker blekk.

1. Ta eventuelle minnekort ut av minnekortsporene.

**Forsiktig** Ikke trekk ut minnekortet mens minnekortlampen blinker. Hvis  $\Delta$  du vil ha mer informasjon, se [Ta ut et minnekort](#page-22-0).

- 2. Trykk på eller for å vise skrivermenyen.
- 3. Velg **Tools** (verktøy) og trykk på **OK**.
- 4. Velg **Clean cartridge** (rengjør blekkpatron) og trykk på **OK**.
- 5. Følg veiledningen på skriverskjermen og legg i papir, slik at skriveren kan skrive ut en testside etter at blekkpatronen er rengjort. Bruk vanlig papir eller indekskort for ikke å sløse med fotopapir.
- 6. Trykk på **OK** for å starte rengjøringen av blekkpatronen.
- 7. Når skriveren er ferdig å rengjøre blekkpatronen og skriver ut en testside, kontrollerer du testsiden og velger mellom følgende alternativer:
	- Hvis testsiden har hvite striper eller manglende farger, må blekkpatronen rengjøres på nytt. Velg **Yes** (ja) og trykk på **OK**.
	- Hvis utskriftskvaliteten på testsiden er god, velger du **No** (nei) og trykker på **OK**.

Du kan rengjøre blekkpatronen opptil tre ganger. Hver rengjøring er grundigere enn den forrige, og bruker mer blekk.

<span id="page-37-0"></span>Hvis du har fullført alle tre rengjøringsnivåene etter denne fremgangsmåten, og det fortsatt er hvite striper eller manglende farger på testsiden, må du kanskje rengjøre de kobberfargede kontaktene på blekkpatronen. Hvis du vil ha mer informasjon, se neste del.

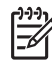

**Merk** Hvis blekkpatronen eller skriveren nylig har falt i gulvet, kan det også være hvite striper eller manglende farger på utskriftene. Dette problemet er midlertidig og forsvinner i løpet av 24 timer.

#### **Rengjøre kontaktene på blekkpatronen**

Hvis du bruker skriveren i støvete omgivelser, kan det samle seg skitt på de kobberfargede kontaktene, og dette kan føre til utskriftsproblemer.

#### **Slik rengjør du kontaktene på blekkpatronen:**

- 1. Du trenger følgende for å rengjøre kontaktene:
	- Destillert vann (vann fra springen kan inneholde forurensningsstoffer som kan skade blekkpatronen).
	- Vattpinner eller annet mykt, lofritt materiale som ikke setter seg fast på blekkpatronene
- 2. Åpne blekkpatrondekselet.
- 3. Ta ut blekkpatronen og legg den på et stykke papir med blekkdyseplaten vendt opp. Vær forsiktig slik at du ikke berører de kobberfargede kontaktene eller blekkdyseplaten med fingrene.

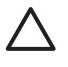

**Forsiktig** Blekkpatronene må ikke oppbevares utenfor skriveren i mer enn 30 minutter. Hvis blekkdysen utsettes for luft lengre enn dette, kan den tørke ut, noe som kan føre til utskriftsproblemer.

- 4. Fukt en vattpinne forsiktig med destillert vann og klem overflødig vann av vattpinnen.
- 5. Tørk forsiktig av de kobberfargede kontaktene med vattpinnen.

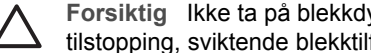

**Forsiktig** Ikke ta på blekkdysen. Berøring av blekkdysen kan føre til tilstopping, sviktende blekktilførsel og dårlig elektrisk kontakt.

- 6. Gjenta trinn 4 og 5 til det ikke vises flere blekkrester eller mer støv på en ren vattpinne.
- 7. Sett blekkpatronen inn i skriveren og lukk blekkpatrondekselet.

#### **Skrive ut en testside**

Skriv ut en testside før du kontakter HPs kundestøtte. Testsiden inneholder diagnostiseringsinformasjon som du kan bruke til å løse utskriftsproblemer i samarbeid med HPs kundestøtte. Se på blekkdysemønsteret på testsiden for å kontrollere blekknivået og tilstanden til blekkpatronen. Hvis det mangler striper eller farger i mønsteret, forsøker du å rengjøre blekkpatronen. Hvis du vil ha mer informasjon, se [Rengjøre blekkpatronen.](#page-36-0)

1. Ta eventuelle minnekort ut av minnekortsporene.

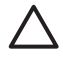

**Forsiktig** Ikke trekk ut minnekortet mens minnekortlampen blinker. Hvis du vil ha mer informasjon, se [Ta ut et minnekort](#page-22-0).

- <span id="page-38-0"></span>2. Trykk på **eller** for å vise skrivermenyen.
- 3. Velg **Tools** (verktøy) og trykk på **OK**.
- 4. Velg **Print test page** (skriv ut testside) og trykk på **OK**.
- 5. Følg veiledningen på skriverskjermen og legg i papir, slik at skriveren kan skrive ut en testside. Bruk vanlig papir eller indekskort for ikke å sløse med fotopapir.
- 6. Trykk på **OK** for å starte utskriften av testsiden.

Testsiden inneholder følgende informasjon:

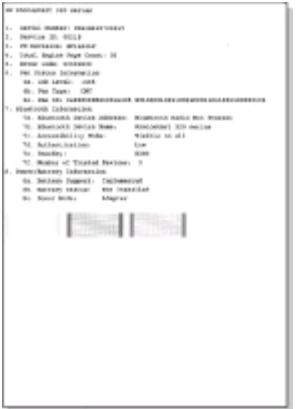

#### **Justere blekkpatronen**

Første gang du installerer en blekkpatron i skriveren, blir den justert automatisk. Hvis fargene på utskriftene er feiljustert eller hvis justeringssiden ikke ble skrevet ut riktig da du installerte en ny blekkpatron, må du imidlertid bruke fremgangsmåten nedenfor for å justere blekkpatronen.

1. Ta eventuelle minnekort ut av minnekortsporene.

**Forsiktig** Ikke trekk ut minnekortet mens minnekortlampen blinker. Hvis du vil ha mer informasjon, se [Ta ut et minnekort](#page-22-0).

- 2. Trykk på **deller** for å vise skrivermenyen.
- 3. Velg **Tools** (verktøy) og trykk på **OK**.
- 4. Velg **Align cartridge** (juster blekkpatron) og trykk på **OK**.
- 5. Det vises en melding på skriverskjermen som minner deg på å legge i vanlig papir. Legg i papir slik at skriveren kan skrive ut en kalibreringsside. Bruk vanlig papir eller indekskort for ikke å sløse med fotopapir.
- 6. Trykk på **OK** for å starte justeringen av blekkpatronen. Når justeringen er ferdig, blir det skrevet ut en justeringsside for å bekrefte at justeringen var vellykket.

#### <span id="page-39-0"></span>Kapittel 5

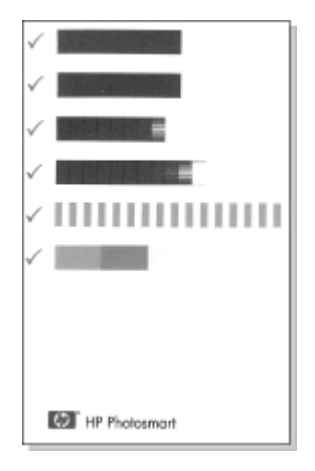

- Hakene bekrefter at blekkpatronen er riktig installert og fungerer som den skal.
- Hvis det står en X til venstre for noen av stolpene, må blekkpatronen justeres på nytt. Hvis X-en fortsatt vises, må blekkpatronen byttes.

## **Oppbevare skriveren og blekkpatronene**

Beskytt skriveren og blekkpatronene ved å oppbevare dem riktig når de ikke er i bruk.

#### **Oppbevare skriveren**

Skriveren er bygd for å tåle kortere eller lengre perioder uten aktivitet.

- Lukk dekslene til inn- og utskuffen når skriveren ikke brukes.
- Oppbevar skriveren innendørs, borte fra direkte sollys og på et sted uten ekstreme temperaturer.
- Hvis skriveren og blekkpatronen ikke har vært brukt på over en måned, må du rengjøre blekkpatronen før du skriver ut. Hvis du vil ha mer informasjon, se [Rengjøre blekkpatronen](#page-36-0).

#### **Oppbevare blekkpatronene**

Når du oppbevarer eller transporterer skriveren, må du alltid la den aktive blekkpatronen stå i skriveren. Skriveren lukker blekkpatronen med en beskyttelseshette hver gang den slår seg av.

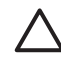

**Forsiktig** Kontroller at skriveren slår seg helt av før du kobler fra strømledningen eller tar ut det interne batteriet. Dette gjør at skriveren oppbevarer blekkpatronen på riktig måte.

Følg disse tipsene for å vedlikeholde blekkpatroner fra HP og sørge for jevn utskriftskvalitet:

Når du tar en blekkpatron ut av skriveren, må du oppbevare den i en blekkpatronbeskytter for å hindre at blekket tørker ut.

<span id="page-40-0"></span>I noen land/regioner leveres ikke blekkpatronbeskytteren sammen med skriveren, men følger med HP Gray Photo-patronen, som kan kjøpes separat. I andre land/ regioner leveres beskytteren sammen med skriveren.

- Oppbevar alle ubrukte blekkpatroner i den opprinnelige, forseglede emballasjen til de skal brukes. Oppbevar blekkpatroner ved romtemperatur, 15 til 35 C (59 til 95 F).
- Ikke fjern beskyttelsestapen som dekker dysene, før du er klar til å sette inn blekkpatronen i skriveren. Hvis beskyttelsestapen er fjernet fra blekkpatronen, må du ikke forsøke å sette den på igjen. Det vil skade blekkpatronen.

## **Bevare kvaliteten på fotopapir**

Følg retningslinjene i denne delen for å få best mulige resultater med fotopapir.

#### **Oppbevare fotopapir**

- Oppbevar fotopapiret i originalemballasjen eller i en plastpose som kan forsegles.
- Oppbevar det inpakkede fotopapiret flatt, tørt og kjølig.
- Legg ubrukt fotopapir tilbake i plastposen. Papir som blir liggende i skriveren eller oppbevares ubeskyttet, kan bøye seg.

#### **Håndtere fotopapir**

- Hold alltid fotopapir i kantene for å unngå fingeravtrykk.
- Hvis fotopapiret har bøyde kanter, legger du det tilbake i plastposen og bøyer det forsiktig i motsatt retning til papiret ligger flatt.

### **Transportere skriveren**

Det er enkelt å transportere skriveren, og den kan brukes nesten hvor som helst. Ta den med på ferie, til familiesammenkomster og sosiale begivenheter, så kan du skrive ut foto umiddelbart og dele dem med familie og venner.

Hvis du vil gjøre det enda enklere å skrive ut mens du er på farten, kan du kjøpe følgende ekstrautstyr:

- **HP Photosmart internt batteri**: Få strøm til skriveren fra et oppladbart batteri, slik at du kan skrive ut hvor som helst.
- **HP Photosmart DC-adapter for bil**: Få strøm til skriveren fra sigarettenneren i en bil.
- **HP Photosmart bæreveske** for kompakte fotoskrivere: Bær med deg skriveren og skriverrekvisita i denne praktiske reisevesken.

#### **Slik transporterer du skriveren:**

- 1. Slå av skriveren.
- 2. Ta eventuelle minnekort ut av minnekortsporene.
- 3. Ta alt papir ut av inn- og utskuffen, og lukk skuffdekslene.

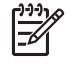

**Merk** Kontroller at skriveren slår seg helt av før du kobler fra strømledningen. Dette gjør at skriveren oppbevarer blekkpatronen på riktig måte.

4. Koble fra strømledningen.

- 5. Hvis skriveren er koblet til en datamaskin, kobler du USB-kabelen fra datamaskinen.
- 6. Bær alltid skriveren riktig vei.

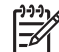

**Merk** Ikke ta ut blekkpatronen når du transporterer skriveren.

Husk å ta med deg følgende:

- Papir
- Strømledning
- Digitalkamera eller et minnekort som inneholder foto
- Ekstra blekkpatroner (hvis du har tenkt å ta mange foto)
- Eventuelt ekstrautstyr du skal bruke, for eksempel batteri, DC-adapter eller trådløs HP Bluetooth-skriveradapter.
- Hvis du skal koble skriveren til en datamaskin, må du ta med deg USB-kabelen og CDen med programvaren til HP Photosmart-skriveren.
- Brukerhåndboken til skriveren (boken du leser)

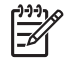

**Merk** Hvis du ikke har med deg brukerhåndboken til skriveren, må du huske å skrive ned de riktige pennenumrene for landet/regionen du skal besøke, eller kjøpe tilstrekkelig mange blekkpatroner før du reiser.

# <span id="page-42-0"></span>**6 Problemløsing**

HP Photosmart-skriveren er utviklet for å være driftssikker og lett å bruke. I denne delen finner du svar på vanlige spørsmål om bruk av skriveren og om utskrift uten datamaskin. Den inneholder informasjon om følgende emner:

- Problemer med skrivermaskinvaren
- [Utskriftsproblemer](#page-45-0).
- [Problemer med utskrift via Bluetooth](#page-48-0).
- [Feilmeldinger](#page-50-0).

Hvis du vil ha informasjon om problemløsing i forbindelse med bruk av skriverprogramvaren og utskrift fra datamaskin, se den elektroniske hjelpen til HP Photosmart-skriveren. Se [Finne mer informasjon](#page-6-0) for å få informasjon om å vise den elektroniske hjelpen til skriveren.

## **Problemer med skrivermaskinvaren**

Før du kontakter HPs kundestøtte, bør du lese denne delen for å få problemløsingstips, eller gå til den elektroniske kundestøtten på [www.hp.com/support](http://www.hp.com/support).

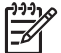

**Merk** Hvis du vil koble skriveren til en datamaskin, anbefaler HP å bruke en USB-kabel som er kortere enn 3 meter (10 fot) for å redusere støy som følge av elektromagnetiske felter.

#### **På-lampen blinker grønt, men skriveren skriver ikke ut.**

#### **Løsning**

- Hvis skriveren er på, er den opptatt med å behandle informasjon. Vent til den er ferdig.
- Hvis skriveren er slått av og ekstrautstyret HP Photosmart internt batteri er installert, blir batteriet ladet.

#### **På-lampen blinker rødt.**

**Årsak** Skriveren krever tilsyn. Prøv følgende løsninger:

#### **Løsning**

- Se om du finner noen veiledning på skriverskjermen. Hvis du har koblet et digitalkamera til skriveren, må du følge en eventuell veiledning på kameraskjermen. Hvis skriveren er koblet til en datamaskin, må du følge en eventuell veiledning på dataskjermen.
- Slå av skriveren. Hvis ekstrautstyret HP Photosmart internt batteri **ikke** er installert i skriveren, kobler du fra strømledningen til skriveren. Vent omtrent 10 sekunder og koble strømledningen til igjen. Slå på skriveren. Hvis ekstrautstyret HP Photosmart internt batteri er installert i skriveren, kobler du fra strømledningen til skriveren hvis den er tilkoblet. Åpne

batteridekselet og ta ut batteriet. Vent omtrent 10 sekunder og sett batteriet inn igjen. Koble til strømledningen om ønskelig. Slå på skriveren.

#### **På-lampen blinket gult en kort stund etter at jeg slo av skriveren.**

**Løsning** Dette er normalt når skriveren slår seg av. Det betyr ikke at det er feil på skriveren.

#### **På-lampen blinker gult.**

**Årsak** Det har oppstått en skriverfeil.

#### **Løsning**

- Se om du finner noen veiledning på skriverskjermen. Hvis du har koblet et digitalkamera til skriveren, må du følge en eventuell veiledning på kameraskjermen. Hvis skriveren er koblet til en datamaskin, må du følge en eventuell veiledning på dataskjermen.
- Slå av skriveren. Hvis ekstrautstyret HP Photosmart internt batteri **ikke** er installert i skriveren,

kobler du fra strømledningen til skriveren. Vent omtrent 10 sekunder og koble strømledningen til igjen. Slå på skriveren. Hvis ekstrautstyret HP Photosmart internt batteri er installert i skriveren, kobler du fra strømledningen til skriveren hvis den er tilkoblet. Åpne

batteridekselet og ta ut batteriet. Vent omtrent 10 sekunder og sett batteriet inn igjen. Koble til strømledningen om ønskelig. Slå på skriveren.

● Hvis På-lampen fortsatt blinker gult, går du til [www.hp.com/support](http://www.hp.com/support) eller tar kontakt med HPs kundestøtte.

#### **Knappene på kontrollpanelet reagerer ikke.**

**Årsak** Det har oppstått en skriverfeil. Vent omtrent et minutt for å se om skriveren tilbakestilles. Prøv følgende løsninger hvis den ikke gjør det:

#### **Løsning**

Slå av skriveren.

Hvis ekstrautstyret HP Photosmart internt batteri **ikke** er installert i skriveren, kobler du fra strømledningen til skriveren. Vent omtrent 10 sekunder og koble strømledningen til igjen. Slå på skriveren.

Hvis ekstrautstyret HP Photosmart internt batteri er installert i skriveren, kobler du fra strømledningen til skriveren hvis den er tilkoblet. Åpne batteridekselet og ta ut batteriet. Vent omtrent 10 sekunder og sett batteriet inn igjen. Koble til strømledningen om ønskelig. Slå på skriveren.

● Hvis skriveren ikke tilbakestilles og knappene på kontrollpanelet fortsatt ikke reagerer, går du til [www.hp.com/support](http://www.hp.com/support) eller tar kontakt med HPs kundestøtte.

#### **Skriveren finner ikke og viser ikke fotoene på minnekortet.**

#### **Løsning**

● Slå av skriveren.

Hvis ekstrautstyret HP Photosmart internt batteri **ikke** er installert i skriveren, kobler du fra strømledningen til skriveren. Vent omtrent 10 sekunder og koble strømledningen til igjen. Slå på skriveren. Hvis ekstrautstyret HP Photosmart internt batteri er installert i skriveren, kobler du fra strømledningen til skriveren hvis den er tilkoblet. Åpne batteridekselet og ta ut batteriet. Vent omtrent 10 sekunder og sett batteriet inn igjen. Koble til strømledningen om ønskelig. Slå på skriveren.

- Minnekortet kan inneholde filtyper som skriveren ikke kan lese direkte fra minnekortet.
	- Lagre fotoene på datamaskinen og skriv dem ut derfra. Hvis du vil ha mer informasjon, se dokumentasjonen til kameraet og den elektroniske hjelpen til HP Photosmart-skriveren.
	- Neste gang du tar foto, stiller du inn digitalkameraet slik at de lagres i et filformat som skriveren kan lese direkte fra minnekortet. Se [Skriverspesifikasjoner](#page-55-0) for å få en oversikt over filformater som støttes. Se dokumentasjonen som fulgte med kameraet, for veiledning om å stille inn digitalkameraet for å lagre foto i bestemte filformater.

#### **Skriveren er koblet til, men vil ikke slå seg på.**

#### **Løsning**

- Skriveren kan ha trukket for mye strøm. Hvis ekstrautstyret HP Photosmart internt batteri **ikke** er installert i skriveren, kobler du fra strømledningen til skriveren. Vent omtrent 10 sekunder og koble strømledningen til igjen. Slå på skriveren. Hvis ekstrautstyret HP Photosmart internt batteri er installert i skriveren, kobler du fra strømledningen til skriveren hvis den er tilkoblet. Åpne batteridekselet og ta ut batteriet. Vent omtrent 10 sekunder og sett batteriet inn igjen. Koble til strømledningen om ønskelig. Slå på skriveren.
- Skriveren kan være koblet til en strømlist som er slått av. Slå på strømlisten og deretter skriveren.

#### **Ekstrautstyret HP Photosmart internt batteri er installert i skriveren, men skriveren vil ikke slå seg på med batteristrøm.**

#### **Løsning**

- Batteriet må kanskje lades. Koble til skriverens strømledning for å lade batteriet. På-lampen blinker grønt for å vise at batteriet blir ladet.
- Hvis batteriet er fulladet, kan du prøve å ta det ut og sette det inn igjen.

#### <span id="page-45-0"></span>**Ekstrautstyret HP Photosmart internt batteri er installert i skriveren, men det lar seg ikke lade.**

#### **Løsning**

- Åpne batteridekselet. Ta ut batteriet og sett det inn igjen. Hvis du vil ha mer informasjon om hvordan du installerer batteriet, se dokumentasjonen som fulgte med batteriet.
- Kontroller at strømledningen er ordentlig koblet til både skriveren og strømkilden. Når skriveren er av, blinker På-lampen grønt for å vise at batteriet blir ladet.
- Slå på skriveren. Ikonet for batterilading, et lyn, blinker over batteriikonet på skriverskjermen for å vise at batteriet blir ladet.
- Det vil ta omtrent fire timer å lade opp et utladet batteri når skriveren ikke er i bruk. Hvis batteriet ikke blir ladet, må du bytte det.

**Advarselen om lite strøm i ekstrautstyret HP Photosmart internt batteri vises. Jeg kobler skriveren til i bilen med ekstrautstyret HP Photosmart DC-adapter for bil, men skriveren gjenkjenner ikke den nye strømkilden.**

#### **Løsning**

- Slå skriveren av før du kobler den til i bilen med adapteren.
- Koble skriveren til i bilen med HP Photosmart DC-adapter for bil.
- Slå på skriveren.

#### **Skriveren lager lyder når jeg slår den på, eller den begynner å lage lyder etter at den har stått ubrukt en stund.**

**Løsning** Skriveren lager lyder etter at den ikke har vært i bruk på lang tid (omtrent to uker), eller når strømforsyningen har blitt avbrutt og deretter gjenopprettet. Dette er normalt. Skriveren utfører en automatisk vedlikeholdsprosedyre for å påse at den lager utskrifter av best mulig kvalitet.

### **Utskriftsproblemer**

Før du kontakter HPs kundestøtte, bør du lese denne delen for å få problemløsingstips, eller gå til den elektroniske kundestøtten på [www.hp.com/support](http://www.hp.com/support).

#### **Skriveren skriver ikke ut foto uten kantlinje når jeg skriver ut fra kontrollpanelet.**

**Årsak** Alternativet for utskrift uten kantlinje kan være slått av.

**Løsning** Slik slår du på utskrift uten kantlinje:

- 1. Ta eventuelle minnekort ut av minnekortsporene.
- 2. Trykk på **OK** på kontrollpanelet for å vise skrivermenyen.
- 3. Velg **Preferences** (innstillinger) og trykk på **OK**.
- 4. Velg **Borderless** (uten kantlinje) og trykk på **OK**.
- 5. Velg **On** (på) og trykk på **OK**.

#### <span id="page-46-0"></span>**Papiret mates ikke inn i skriveren på riktig måte.**

#### **Løsning**

- Kontroller at papirbreddeskinnen står helt inntil kanten på papiret uten å bøye det.
- Det kan være for mye papir i innskuffen. Ta ut noe papir og prøv å skrive ut på nytt.
- Hvis flere ark med fotopapir klistrer seg sammen, kan du prøve å legge i ett ark om gangen.
- Hvis du bruker skriveren i et miljø med svært høy eller lav luftfuktighet, må du legge papiret så langt inn i innskuffen som det er mulig å få det, og legge i ett ark med fotopapir om gangen.
- Hvis fotopapiret er bøyd, kan du legge det i en plastpose og forsiktig bøye det i motsatt retning for å rette det ut. Hvis problemet vedvarer, må du bytte til fotopapir som ikke er bøyd. Hvis du vil ha informasjon om riktig oppbevaring og behandling av fotopapir, se [Bevare kvaliteten på fotopapir](#page-40-0).
- Papiret kan være for tynt eller for tykt. Prøv å bruke fotopapir fra HP. Hvis du vil ha mer informasjon, se [Velge riktig papir](#page-16-0).

#### **Fotoet ble skrevet ut skjevt eller er forskjøvet.**

#### **Løsning**

- Papiret er kanskje ikke lagt riktig i. Legg i papiret på nytt og pass på at det ligger rett i innskuffen og at papirbreddeskinnen står inntil kanten på papiret. Se [Legge i papir](#page-16-0) for å få informasjon om å legge i papir.
- Blekkpatronen må kanskje justeres. Hvis du vil ha mer informasjon, se [Justere blekkpatronen.](#page-38-0)

#### **Det kom ingen utskrift ut av skriveren.**

#### **Løsning**

- Skriveren må kanskje ha tilsyn. Les veiledningen på skriverskjermen.
- Strømmen kan være slått av eller det kan være dårlig kontakt. Kontroller at strømmen er på og at strømledningen er ordentlig tilkoblet. Hvis du bruker batteristrøm, må du kontrollere at batteriet er riktig installert.
- Det er kanskje ikke noe papir i innskuffen. Kontroller at det er lagt papir i innskuffen, og at det er lagt inn på riktig måte. Se [Legge i papir](#page-16-0) for å få informasjon om å legge i papir.
- Papiret kan ha kjørt seg fast under utskrift. Se neste avsnitt for veiledning om å fjerne fastkjørt papir.

#### <span id="page-47-0"></span>**Papiret kjørte seg fast under utskrift.**

**Løsning** Se om du finner noen veiledning på skriverskjermen. Prøv følgende løsninger for å fjerne fastkjørt papir:

- Hvis papiret har kommet delvis ut på fronten av skriveren, trekker du papiret forsiktig mot deg for å fjerne det.
- Hvis papiret ikke har kommet delvis ut på fronten av skriveren, må du prøve å fierne det fra baksiden av skriveren:
	- Ta ut papiret i innskuffen og trekk innskuffen ned for å åpne den helt til vannrett stilling.
	- Trekk forsiktig i det fastkjørte papiret for å fjerne det fra baksiden av skriveren.
	- Løft opp innskuffen til den smekker på plass i riktig stilling for ilegging av papir.
- Hvis du ikke får tak i enden på det fastkjørte papiret, kan du prøve følgende:
	- Slå av skriveren.
	- Hvis ekstrautstyret HP Photosmart internt batteri **ikke** er installert i skriveren, kobler du fra strømledningen til skriveren. Vent omtrent 10 sekunder og koble til strømledningen igjen.
	- Hvis ekstrautstyret HP Photosmart internt batteri er installert i skriveren, kobler du fra strømledningen til skriveren hvis den er tilkoblet. Åpne batteridekselet og ta ut batteriet. Vent omtrent 10 sekunder og sett batteriet inn igjen. Koble til strømledningen om ønskelig.
	- Slå på skriveren. Skriveren kontrollerer om det er papir i papirbanen og mater automatisk ut det fastkjørte papiret.

Trykk på **OK** for å fortsette.

**Tips** Hvis papiret kjører seg fast under utskrift, kan du prøve å legge i ett

ark med fotopapir om gangen. Legg papiret så langt inn i innskuffen som det går.

#### **Det kom en blank side ut av skriveren.**

#### **Løsning**

- Kontroller ikonet for blekknivå på skriverskjermen. Bytt blekkpatronen hvis den er tom. Hvis du vil ha mer informasjon, se [Sette inn blekkpatroner](#page-17-0).
- Du kan ha begynt å skrive ut og deretter avbrutt utskriften. Hvis du avbrøt prosessen før utskriften av fotoet startet, kan skriveren allerede ha matet inn papir for å klargjøre for utskrift. Neste gang du skriver ut, mater skriveren ut den blanke siden før den starter den nye utskriftsjobben.

#### **Fotoet ble ikke skrevet ut med skriverens standardinnstillinger for utskrift.**

Løsning Du kan ha endret utskriftsinnstillingene for det valgte fotoet. Utskriftsinnstillingene du angir for et enkeltfoto, overstyrer skriverens standardinnstillinger. Opphev alle utskriftsinnstillinger som er angitt for et <span id="page-48-0"></span>enkeltfoto, ved å oppheve merkingen av fotoet. Hvis du vil ha mer informasjon, se [Velge foto som skal skrives ut](#page-25-0).

#### **Skriveren mater ut papir når den klargjør for utskrift.**

**Løsning** Den automatiske papirsensoren blir kanskje forstyrret av direkte sollys. Flytt skriveren slik at den ikke står i direkte sollys.

#### **Utskriftskvaliteten er dårlig.**

#### **Løsning**

- Det kan hende at det er lite blekk i blekkpatronen. Kontroller ikonet for blekknivå på skriverskjermen og bytt blekkpatronen om nødvendig. Hvis du vil ha mer informasjon, se [Sette inn blekkpatronen.](#page-18-0)
- Du kan ha valgt en innstilling med lav oppløsning på digitalkameraet da du tok fotoet. For å få bedre resultater senere bør du angi en høyere oppløsning på digitalkameraet.
- Kontroller at du bruker riktig type fotopapir til jobben. Bruk fotopapir fra HP for å få best mulig resultat. Hvis du vil ha mer informasjon, se [Velge riktig](#page-16-0) [papir](#page-16-0).
- Du skriver kanskje ut på feil side av arket. Pass på å legge inn papiret med utskriftssiden opp.
- Blekkpatronen må kanskje rengjøres. Hvis du vil ha mer informasjon, se [Rengjøre blekkpatronen](#page-36-0).
- Blekkpatronen må kanskje justeres. Hvis du vil ha mer informasjon, se [Justere blekkpatronen.](#page-38-0)

#### **Fotoene jeg merket for utskrift på digitalkameraet, blir ikke skrevet ut.**

**Løsning** På enkelte digitalkameraer kan du merke foto for utskrift både i kameraets internminne og på minnekortet. Hvis du merker foto i internminnet og deretter flytter foto fra kameraets internminne til minnekortet, blir ikke merkingen overført. Merk fotoene for utskrift etter at du har overført dem fra digitalkameraets internminne til minnekortet.

### **Problemer med utskrift via Bluetooth**

Før du kontakter HPs kundestøtte, bør du lese denne delen for å få problemløsingstips, eller gå til den elektroniske kundestøtten på [www.hp.com/support](http://www.hp.com/support). Les også all dokumentasjon som fulgte med den trådløse HP Bluetoothskriveradapteren og enheten med trådløs Bluetooth-teknologi.

#### **Bluetooth-enheten finner ikke skriveren.**

#### **Løsning**

- Kontroller at den trådløse HP Bluetooth-skriveradapteren er koblet til kameraporten på fronten av skriveren. Lampen på adapteren blinker når adapteren er klar til å motta data.
- Bluetooth-innstillingen **Visibility** (synlighet) kan være stilt på **Not visible** (ikke synlig). Endre innstillingen til **Visible to all** (synlig for alle) på følgende måte:
	- Ta eventuelle minnekort ut av minnekortsporene på skriveren.

**Forsiktig** Ikke trekk ut minnekortet mens minnekortlampen blinker.

- Trykk på **OK** for å vise skrivermenyen.
- Velg **Bluetooth** og trykk på **OK**.
- Velg **Visibility** (synlighet) og trykk på **OK**.
- Velg **Visible to all** (synlig for alle) og trykk på **OK**.
- Bluetooth-innstillingen **Security level** (sikkerhetsnivå) kan være stilt på **High** (høyt). Endre innstillingen til **Low** (lavt) på følgende måte:
	- Ta eventuelle minnekort ut av minnekortsporene på skriveren.

**Forsiktig** Ikke trekk ut minnekortet mens minnekortlampen blinker.

- Trykk på **OK** for å vise skrivermenyen.
- Velg **Bluetooth** og trykk på **OK**.
- Velg **Security level** (sikkerhetsnivå) og trykk på **OK**.
- Velg **Low** (lavt) og trykk på **OK**.
- Enheten med trådløs Bluetooth-teknologi bruker kanskje feil hovednøkkel (PIN) for skriveren. Kontroller at det er angitt riktig hovednøkkel for skriveren i enheten med trådløs Bluetooth-teknologi.
- Du kan være for langt fra skriveren. Flytt enheten med trådløs Bluetoothteknologi nærmere skriveren. Den anbefalte største avstanden mellom enheten med trådløs Bluetooth-teknologi og skriveren er 10 meter (30 fot).

#### **Det kom ingen utskrift ut av skriveren.**

**Løsning** Skriveren gjenkjenner kanskje ikke filtypen som ble sendt fra enheten med trådløs Bluetooth-teknologi. Se [Skriverspesifikasjoner](#page-55-0) for å få en oversikt over filformater som støttes av skriveren.

#### **Utskriftskvaliteten er dårlig.**

**Løsning** Fotoet du skrev ut, kan ha lav oppløsning. For å få bedre resultater senere bør du angi en høyere oppløsning på digitalkameraet. Vær oppmerksom på at foto som tas med kameraer med VGA-oppløsning, for eksempel slike som finnes i trådløse telefoner, ikke nødvendigvis har tilstrekkelig oppløsning til å gi utskrifter av høy kvalitet.

#### <span id="page-50-0"></span>**Fotoet ble skrevet ut med kantlinje.**

**Løsning** Utskriftsprogrammet som er installert på enheten med trådløs Bluetooth-teknologi, støtter kanskje ikke utskrift uten kantlinje. Kontakt forhandleren av enheten eller gå til deres nettsted for kundestøtte for å få tak i de siste oppdateringene til utskriftsprogrammet.

### **Feilmeldinger**

Før du kontakter HPs kundestøtte, bør du lese denne delen for å få problemløsingstips, eller gå til den elektroniske kundestøtten på [www.hp.com/support](http://www.hp.com/support). Feilmeldingene nedenfor kan bli vist på skriverskjermen. Følg veiledningen for å løse problemet.

#### **Feilmelding: Paper jam. Clear jam then press OK. (Patronholderen står fast. Fjern hindringen og trykk OK.)**

**Løsning** Prøv følgende for å fjerne fastkjørt papir:

- Hvis papiret har kommet delvis ut på fronten av skriveren, trekker du papiret forsiktig mot deg for å fjerne det.
- Hvis papiret ikke har kommet delvis ut på fronten av skriveren, må du prøve å fjerne det fra baksiden av skriveren:
	- Ta ut papiret i innskuffen og trekk innskuffen ned for å åpne den helt til vannrett stilling.
	- Trekk forsiktig i det fastkjørte papiret for å fjerne det fra baksiden av skriveren.
	- Løft opp innskuffen til den smekker på plass i riktig stilling for ilegging av papir.
- Hvis du ikke får tak i enden på det fastkjørte papiret, kan du prøve følgende:
	- Slå av skriveren.
	- Hvis ekstrautstyret HP Photosmart internt batteri **ikke** er installert i skriveren, kobler du fra strømledningen til skriveren. Vent omtrent 10 sekunder og koble til strømledningen igjen.
	- Hvis ekstrautstyret HP Photosmart internt batteri er installert i skriveren, kobler du fra strømledningen til skriveren hvis den er tilkoblet. Åpne batteridekselet og ta ut batteriet. Vent omtrent 10 sekunder og sett batteriet inn igjen. Koble til strømledningen om ønskelig.
	- Slå på skriveren. Skriveren kontrollerer om det er papir i papirbanen og mater automatisk ut det fastkjørte papiret.
- Trykk på **OK** for å fortsette.

#### **Feilmelding: Automatic paper sensor failed. (Feil på automatisk papirsensor.)**

**Løsning** Den automatiske papirsensoren er blokkert eller skadet. Flytt skriveren bort fra direkte sollys, trykk på **OK** og prøv å skrive ut på nytt. Hvis dette ikke hjelper, går du til [www.hp.com/support](http://www.hp.com/support) eller tar kontakt med HPs kundestøtte.

#### **Feilmelding: Cartridge is not compatible. Use appropriate HP cartridge. (Patronen er ikke kompatibel. Bruk riktig HP-patron.)**

**Løsning** Bytt til en blekkpatron som er kompatibel med skriveren. Hvis du vil ha mer informasjon, se [Sette inn blekkpatroner.](#page-17-0)

#### **Feilmelding: Print cartridge cradle is stuck. Clear jam then press OK. (Patronholderen står fast. Fjern hindringen og trykk OK.)**

**Løsning** Gjør følgende for å fjerne eventuelle hindringer i banen til blekkpatronholderen:

- 1. Åpne blekkpatrondekselet.
- 2. Fjern eventuelle hindringer i banen til blekkpatronholderen.
- 3. Lukk blekkpatrondekselet og trykk på **OK** for å fortsette.

#### **Feilmelding: Cartridge service station is stuck. (Patronservicestasjonen står fast.)**

**Løsning** Servicestasjonen til blekkpatronen er den delen under blekkpatronholderen som tørker av og lukker blekkpatronen for oppbevaring. Gjør følgende for å fjerne hindringen som blokkerer servicestasjonen til blekkpatronen:

- 1. Åpne blekkpatrondekselet.
- 2. Skyv blekkpatronen og blekkpatronholderen forsiktig mot venstre for å få tilgang til patronservicestasjonen.
- 3. Fiern eventuelle hindringer.
- 4. Lukk blekkpatrondekselet og trykk på **OK** for å fortsette.

#### **Feilmelding: Photo is corrupted (Foto er ødelagt)**

**Årsak** Det ble enten satt inn et minnekort eller koblet en USB-enhet til kameraporten på fronten mens skriveren holdt på å skrive ut fra et minnekort.

**Løsning** Sett inn bare ett minnekort om gangen. Ikke sett inn en USB-enhet mens skriveren skriver ut fra et minnekort. Fotoet er ikke ødelagt.

**Årsak** Det angitte fotoet på minnekortet som er satt inn, er ødelagt.

**Løsning** Velg og skriv ut et annet foto, eller sett inn et annet minnekort.

#### **Feilmelding: Card access error. See user manual. (Korttilgangsfeil. Se brukerhåndboken.)**

**Årsak** En korttilgangsfeil kan indikere at et xD-minnekort er skrivebeskyttet. xDminnekort har en spesiell beskyttelsesfunksjon for å påse at bildene dine oppbevares trygt.

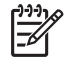

**Merk** I denne tilstanden kan du likevel bruke skriveren til å skrive ut og lagre foto fra xD-kortet på et trygt sted, for eksempel på datamaskinens harddisk.

#### **Løsning**

- Sett xD-minnekortet inn i kameraet igjen, og slå på kameraet. I de fleste tilfeller gjør kameraet automatisk de nødvendige endringene.
- Formater xD-minnekortet på nytt. Se dokumentasjonen som fulgte med kameraet for veiledning om å formatere minnekortet på nytt. Vær oppmerksom på at denne prosessen sletter bildene som er lagret på minnekortet. Hvis du vil lagre disse bildene, overfører du dem til datamaskinen før du formaterer minnekortet på nytt. Når du har formatert minnekortet, kan du overføre disse bildene tilbake til minnekortet ved hjelp av datamaskinen.

Kapittel 6

## <span id="page-54-0"></span>**7 Spesifikasjoner**

I denne delen beskrives systemkravene for å installere HP Photosmartskriverprogramvaren, samt utvalgte skriverspesifikasjoner.

## **Systemkrav**

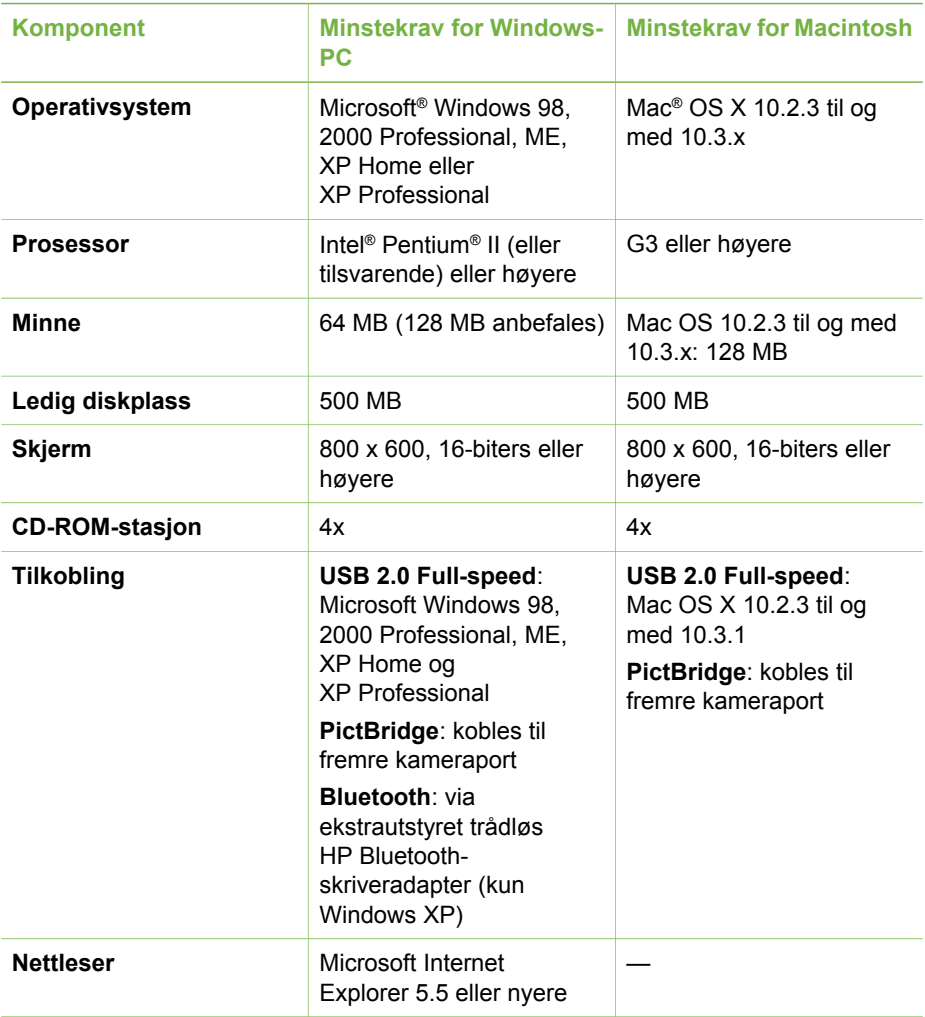

## <span id="page-55-0"></span>**Skriverspesifikasjoner**

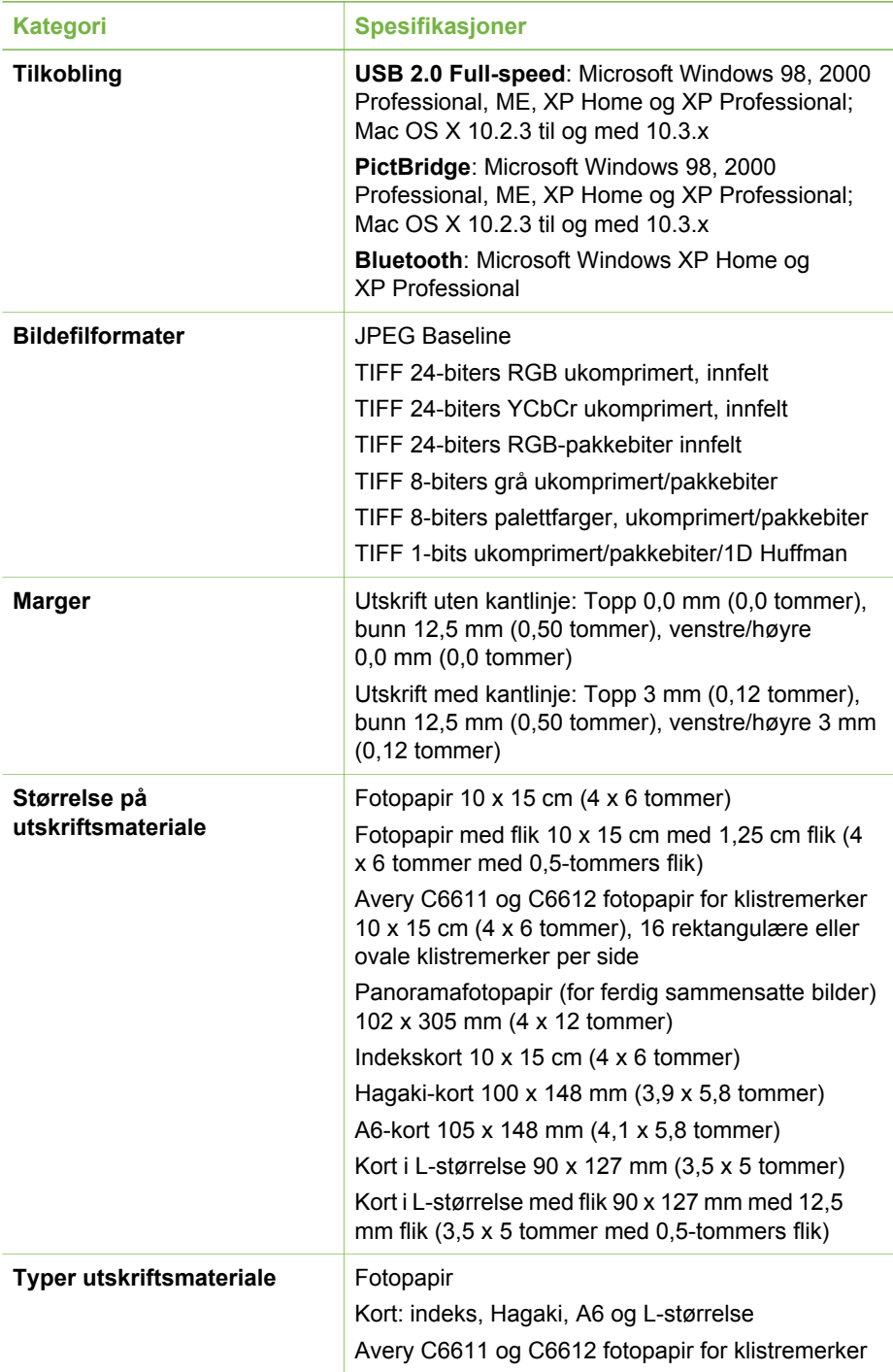

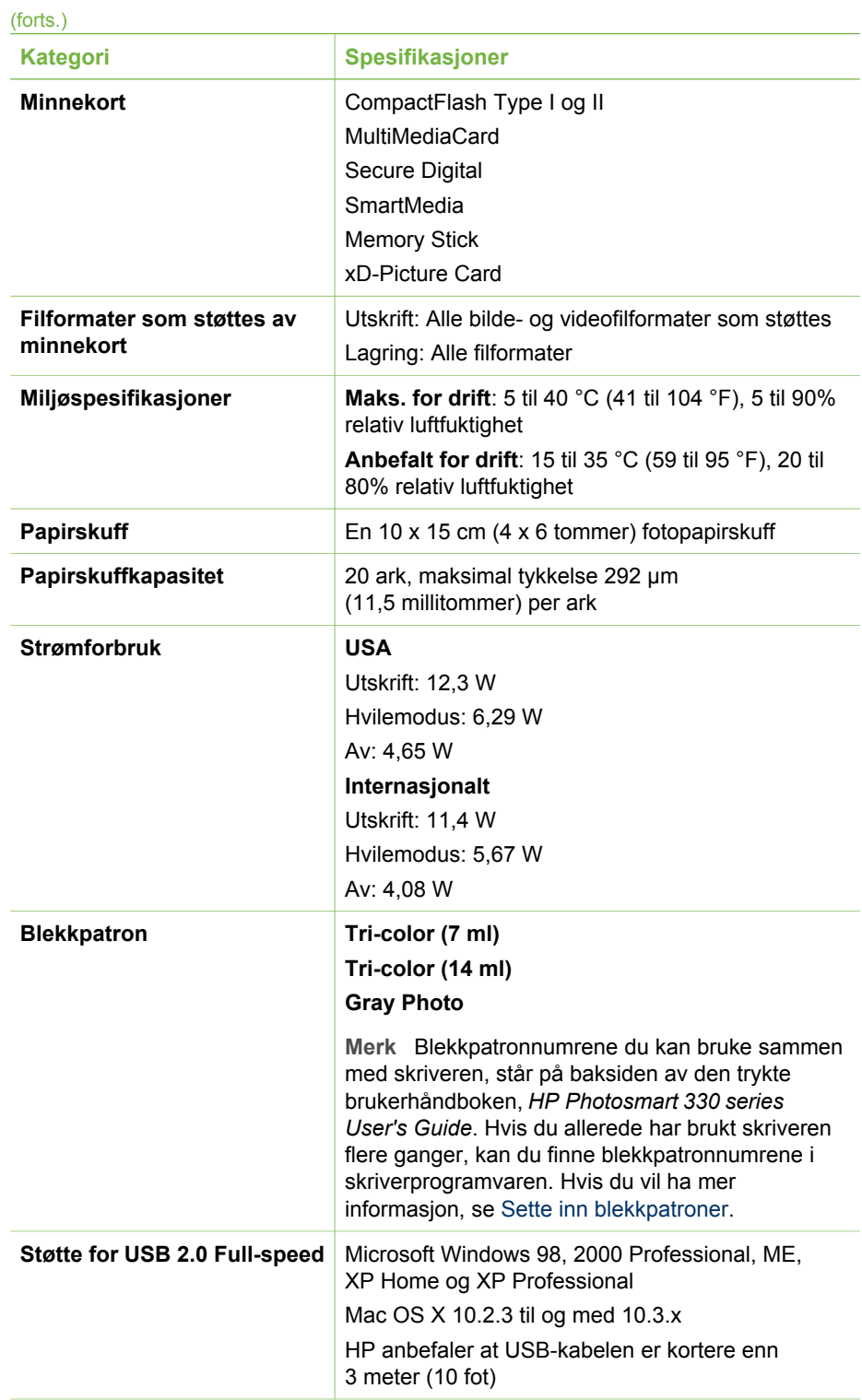

#### <span id="page-57-0"></span>Kapittel 7

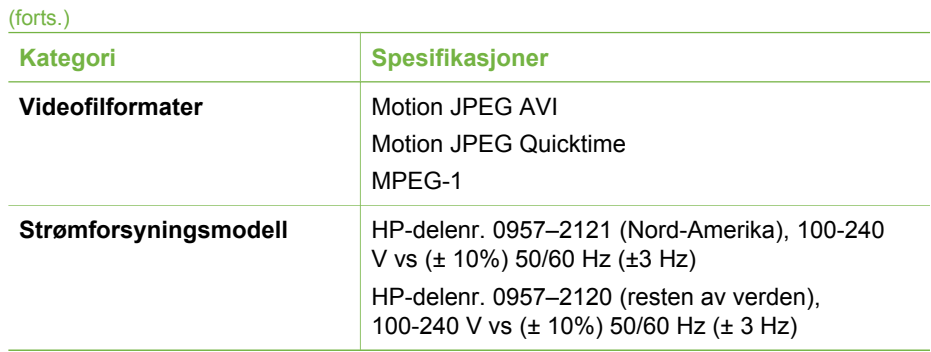

# <span id="page-58-0"></span>**8 HPs kundestøtte**

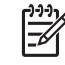

**Merk** Navnet på HPs kundestøttetjenester kan variere i landene/regionene.

Følg denne fremgangsmåten hvis du har et problem:

- 1. Slå opp i dokumentasjonen som fulgte med skriveren.
	- **Installeringsveiledning**: HP Photosmart 330 series-skriveren leveres med en installeringsveiledning som forklarer hvordan skriveren installeres og hvordan du installerer skriverprogramvaren.
	- **Brukerhåndbok**: *HP Photosmart 330 series Brukerhåndbok* er boken du leser nå. Denne boken beskriver skriverens grunnleggende funksjoner, forklarer hvordan du bruker skriveren uten å koble den til en datamaskin, og den inneholder informasjon om løsing av maskinvareproblemer.
	- **Hjelp til HP Photosmart-skriveren**: Den elektroniske hjelpen til HP Photosmart-skriveren beskriver hvordan du bruker skriveren sammen med en datamaskin, og inneholder informasjon om løsing av programvareproblemer.
- 2. Hvis du ikke klarer å løse problemet ved hjelp av informasjonen i dokumentasjonen, går du til [www.hp.com/support](http://www.hp.com/support). Der kan du gjøre følgende:
	- Få tilgang til kundestøttesider på Internett
	- Sende en e-postmelding til HP for å få svar på spørsmål
	- Kommunisere med en HP-representant via Internett-chatting
	- Se etter programvareoppdateringer

Støttealternativer og tilgjengelighet varierer etter produkt, land/region og språk.

- 3. Kontakt din lokale forhandler. Hvis skriveren har maskinvarefeil, vil du bli bedt om å ta med deg skriveren til forhandleren hvor du kjøpte den. Service er kostnadsfritt i skriverens begrensede garantiperiode. Etter garantiperioden vil du få opplyst en servicepris.
- 4. Hvis du ikke klarer å løse problemet ved hjelp av den elektroniske hjelpen til skriveren eller HPs nettsteder, kan du ringe HPs kundestøtte på nummeret for ditt land eller din region. Du finner en oversikt over telefonnumre for land og regioner på innsiden av omslaget til denne håndboken.

## **HPs kundestøtte per telefon**

Mens garantien for skriveren gjelder, kan du få kostnadsfri telefonstøtte. Hvis du vil ha mer informasjon, kan du se [HPs garanti](#page-62-0) eller gå til [www.hp.com/support](http://www.hp.com/support) for å kontrollere hvor lenge du får kostnadsfri kundestøtte.

Etter perioden med kostnadsfri telefonstøtte kan du få hjelp fra HP mot å betale kostnadene. Kontakt HP-forhandleren eller ring kundestøttenummeret for ditt land eller din region hvis du vil vite mer om kundestøttealternativene.

Hvis du vil ha kundestøtte fra HP per telefon, ringer du det lokale kundestøttenummeret. Vanlige telefontakster gjelder.

**Nord-Amerika:** Ring 1-800-HP-INVENT (1-800-474-6836). Telefonstøtte i USA er tilgjengelig både på engelsk og spansk 24 timer i døgnet, sju dager i uken

<span id="page-59-0"></span>(tidspunktene for kundestøtte kan endres uten forvarsel). Denne tjenesten er kostnadsfri i garantiperioden. Utenom garantiperioden kan du bli avkrevd en avgift.

**Vest-Europa:** Kunder i Østerrike, Belgia, Danmark, Spania, Frankrike, Tyskland, Irland, Italia, Nederland, Norge, Portugal, Finland, Sverige, Sveits og Storbritannia må gå til [www.hp.com/support](http://www.hp.com/support) for å finne telefonstøttenummeret for sitt land eller sin region.

**Andre land/regioner:** Se oversikten over støttetelefonnumre på innsiden av omslaget til denne håndboken.

#### **Ringe kundestøtte**

Ring HPs kundestøtte mens du er i nærheten av datamaskinen og skriveren. Ha følgende informasjon tilgjengelig:

- Skriverens modellnummer (står foran på skriveren).
- Skriverens serienummer (står på undersiden av skriveren).
- Operativsystemet på datamaskinen.
- Skriverdriverens versjon:
	- **Windows-PC:** Hvis du vil se versjonen for skriverdriveren, høyreklikker du på minnekortikonet på Windows-oppgavelinjen og velger **Om**.
	- **Macintosh:** Bruk dialogboksen Skriv ut for å se hvilken versjon skriverdriveren har.
- Meldinger som vises på skriverskjermen eller dataskjermen.
- Svar på følgende spørsmål:
	- Har situasjonen du ringer om, oppstått før? Kan du fremprovosere situasjonen igjen?
	- Installerte du ny maskinvare eller programvare på datamaskinen omtrent samtidig som situasjonen oppstod?

## **Retur til HPs reparasjonsservice (bare Nord-Amerika)**

HP vil ordne med henting av produktet og levering til et HP Central Repair Center. Vi betaler for ekspedisjon og frakt frem og tilbake. Denne tjenesten er kostnadsfri i maskinvarens garantiperiode. Denne tjenesten er bare tilgjengelig i Nord-Amerika.

### **Andre garantimuligheter**

Utvidete garantiordninger er tilgjengelig for skriveren mot tilleggsbetaling. Gå til [www.hp.com/support](http://www.hp.com/support), velg land/region og språk, og utforsk service- og garantisidene for å få informasjon om utvidete garantiordninger.

# <span id="page-60-0"></span>**A Installere programvaren**

Skriveren leveres med programvare som du kan installere på en datamaskin. Når du har brukt installeringsveiledningen som fulgte med i esken til skriveren, til å sette opp skriveren, følger du veiledningen i denne delen for å installere programvaren.

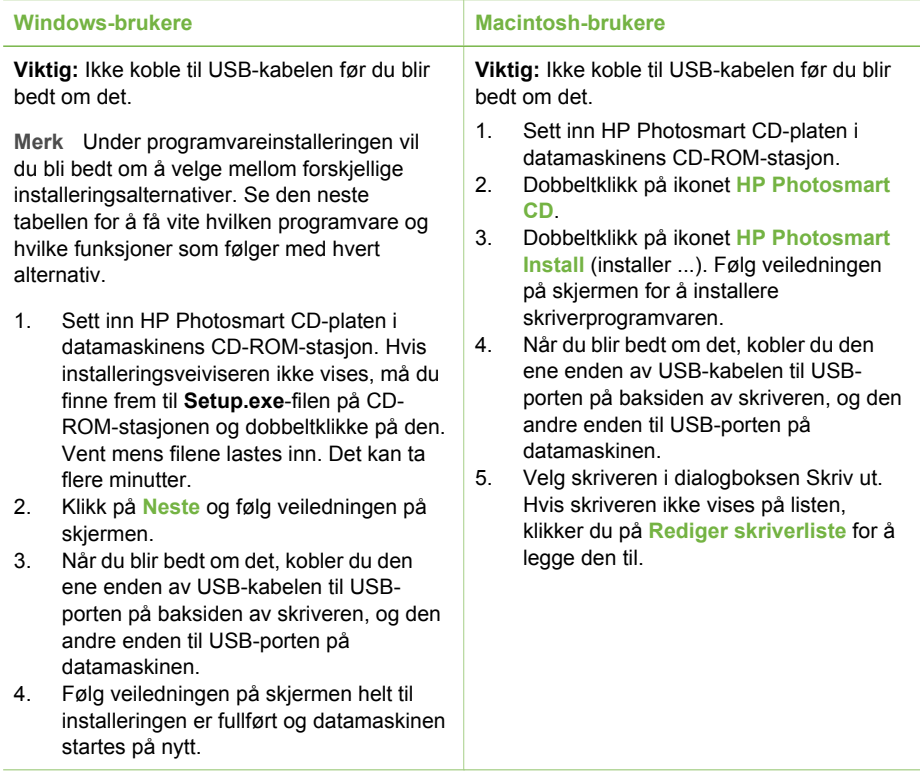

**Merk** Ulike installeringsalternativer for programvaren er tilgjengelig i ulike land/regioner. Bare to av disse alternativene er tilgjengelig for deg: enten Full og Express (ekspress) eller Typical (typisk) og Minimum.

#### **Windows-brukere: Velg et av disse installeringsalternativene**

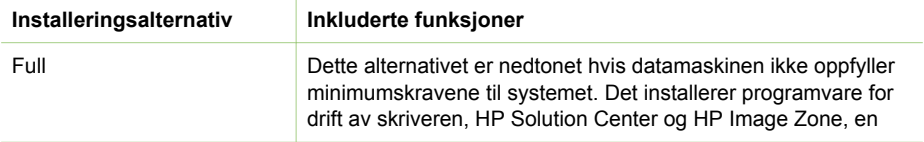

 $\overline{\mathscr{L}}$ 

#### Windows-brukere: Velg et av disse installeringsalternativene (forts.)

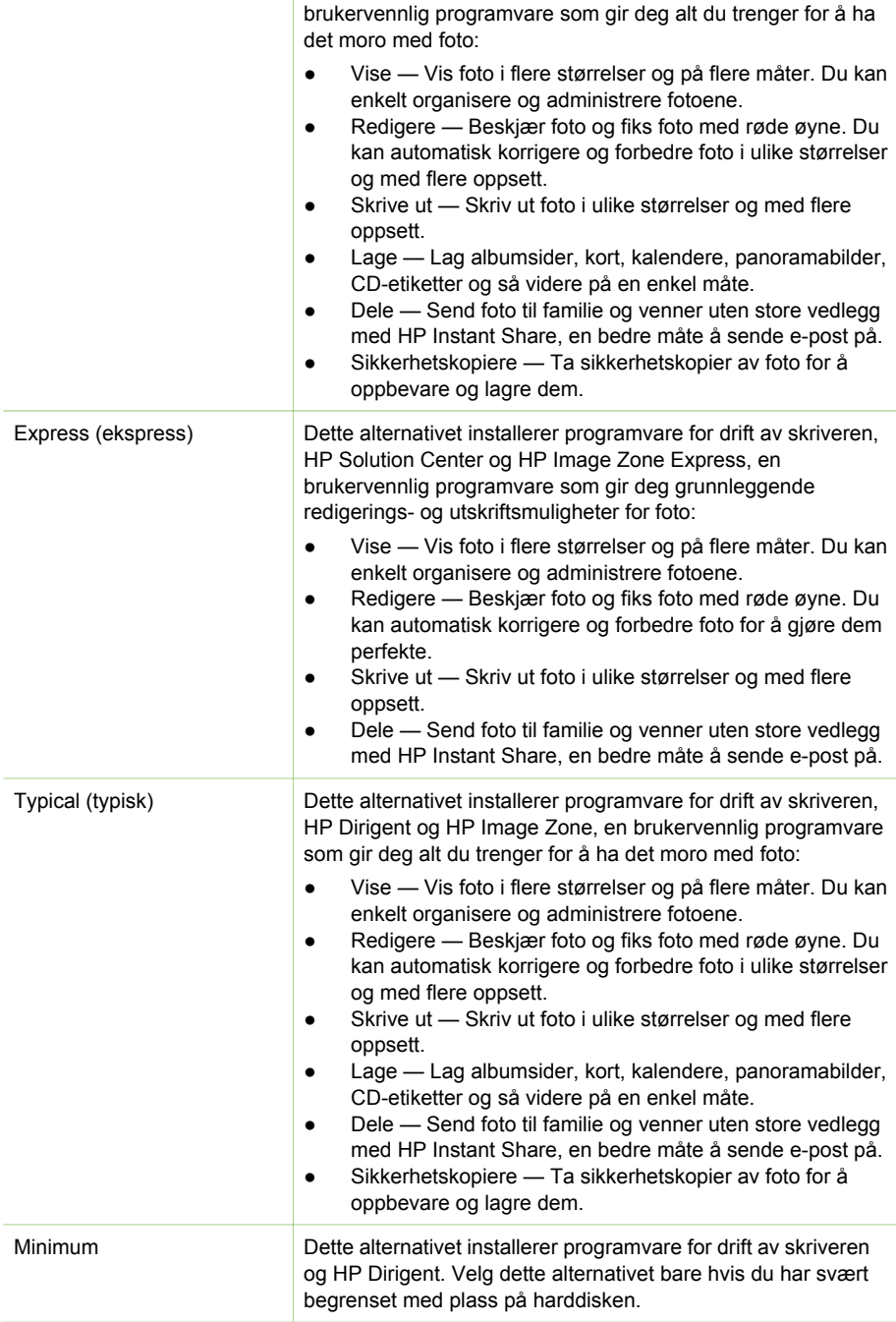

## <span id="page-62-0"></span>**Begrenset garanti for HP-skriver**

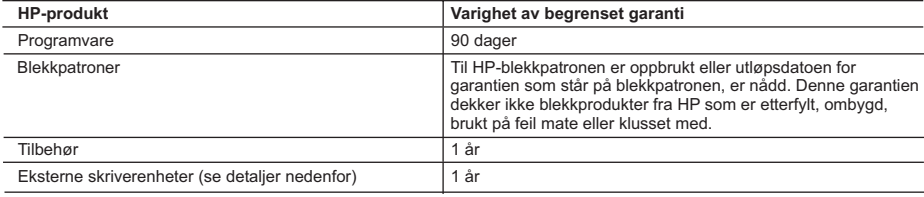

A. Omfang av begrenset garanti

- 1. Hewlett-Packard (HP) garanterer overfor sluttbrukeren/kunden at HP-produktene som er angitt ovenfor, er uten mangler i materiale og utførelse i den perioden som er spesifisert ovenfor. Denne perioden begynner den dagen kunden kjøper produktet.
- 2. HPs begrensede garanti for programvare gjelder bare for feil ved utførelse av programinstruksjonene. HP garanterer ikke at produktet vil fungere uavbrutt og feilfritt.
- 3. HPs begrensede garanti dekker bare mangler som oppstår som resultat av normal bruk av produktet, og dekker ikke noen andre problemer, inkludert de som måtte oppstå på grunn av følgende:
	- a. Feilaktig vedlikehold eller modifisering.
	- b. Programvare, utskriftsmateriale, deler eller rekvisita som ikke fulgte med, eller som ikke støttes av HP.
	- c. Bruk utenfor produktets spesifikasjoner.
	- d. Uautorisert endring eller feilbruk.
- 4. For HP-skriverenheter har ikke bruken av en blekkpatron som ikke er produsert av HP eller som er påfylt, noen innvirkning på garantien til kunden eller eventuelle kontrakter for støtte som kunden har med HP. Hvis skriverfeil eller -skade imidlertid skyldes bruk av en blekkpatron som ikke er fra HP, eller en etterfylt blekkpatron, vil HP belaste kunden med standard arbeidstid og materialer for å yte service på skriveren for den bestemte feilen eller skaden.
- 5. Hvis HP i løpet av gjeldende garantiperiode mottar melding om mangel i et hvilket som helst produkt som dekkes av HPs garanti, vil HP etter eget skjønn enten reparere eller erstatte det mangelfulle produktet.
- 6. Hvis HP ikke kan reparere eller erstatte, uansett grunn, et mangelfullt produkt som er dekket av HPs garanti, vil HP, innen rimelig tid etter å ha mottatt meldingen om mangelen, refundere kjøpsprisen for produktet.
- 7. HP er ikke forpliktet til å reparere, erstatte eller refundere noe før kunden har returnert det defekte produktet til HP.
- 8. Eventuelle erstatningsprodukter kan være enten nye eller som nye, forutsatt at funksjonaliteten er minst like god som for produktet det erstatter.
- 9. HP-produkter kan inneholde ombygde deler, komponenter eller materiale som er like bra som nytt med hensyn til ytelse.
- 10. HPs erklæring om begrenset garanti er gyldig i alle land/regioner der HP-produktet som dekkes, er distribuert av HP. Kontrakter for utvidet garantiservice, for eksempel service på stedet, er tilgjengelig fra alle HP-autoriserte servicekontorer i landene/regionene der produktet distribueres av HP eller av en autorisert importør.
- B. Garantibegrensninger
	- I DEN GRAD DET ER TILLATT UNDER LOKAL LOVGIVNING GIR VERKEN HP ELLER DERES TREDJEPARTSLEVERANDØRER NOEN SOM HELST ANNEN GARANTI ELLER BETINGELSE, VERKEN UTTRYKTE ELLER UNDERFORSTÅTTE GARANTIER ELLER BETINGELSER OM SALGBARHET, TILFREDSSTILLENDE KVALITET ELLER EGNETHET TIL ET BESTEMT FORMÅL.
- C. Ansvarsbegrensning
	- 1. I den utstrekning det er tillatt under lokal lovgivning, er rettsmidlene i denne garantierklæringen kundens eneste og eksklusive rettsmidler.
	- 2. I DEN GRAD DET ER TILLATT UNDER LOKAL LOVGIVNING, MED UNNTAK AV DE FORPLIKTELSER SOM ER SPESIELT FREMSATT I DENNE GARANTIERKLÆRINGEN, SKAL IKKE HP ELLER DERES TREDJEPARTSLEVERANDØRER UNDER NOEN OMSTENDIGHET VÆRE ANSVARLIGE FOR DIREKTE, INDIREKTE, SPESIELLE ELLER TILFELDIGE SKADER, ELLER FØLGESKADER, VERKEN BASERT PÅ KONTRAKT, SIVILT SØKSMÅL, ELLER NOEN ANNEN JURIDISK TEORI, UANSETT OM DE ER UNDERRETTET OM SLIKE SKADER.
- D. Lokal lovgivning
	- 1. Denne garantierklæringen gir kunden visse lovbestemte rettigheter. Kunden kan også ha andre rettigheter som kan variere fra stat til stat i USA, fra provins til provins i Canada og fra land/region til land/region andre steder i verden.
	- 2. I den grad denne garantierklæringen ikke er i overensstemmelse med lokal lovgivning skal den regnes for å være modifisert, slik at den samsvarer med lokal lovgivning. I henhold til lokal lovgivning gjelder muligens ikke visse fraskrivelser og begrensninger av denne garantierklæringen for kunden. Noen av USAs delstater og andre myndigheter utenfor USA (inkludert provinser i Canada) kan for eksempel
		- a. utelukke fraskrivelsene og begrensningene i denne garantierklæringen som begrenser de lovbestemte rettighetene til en kunde (for eksempel Storbritannia),
		- b. på annen måte begrense leverandørers evne til å håndheve slike fraskrivelser eller begrensninger, eller
		- c. gi kunden andre garantirettigheter, spesifisere varigheten på underforståtte garantier som leverandøren ikke kan unndra seg, eller tillate begrensninger av varigheten på underforståtte garantier.
	- 3. GARANTIVILKÅRENE I DENNE ERKLÆRINGEN, MED UNNTAK AV DET SOM ER TILLATT VED LOV, VERKEN EKSKLUDERER, BEGRENSER ELLER ENDRER, MEN KOMMER I TILLEGG TIL, DE OBLIGATORISKE LOVBESTEMTE RETTIGHETENE SOM GJELDER FOR SALGET AV HP-PRODUKTENE TIL SLIKE KUNDER.

Tillegg B

## <span id="page-64-0"></span>**Stikkordregister**

#### **B**

batterier ladeindikator [6](#page-9-0) modell [8](#page-11-0) biladapter [8,](#page-11-0) [37](#page-40-0) blekknivå, kontrollere [6](#page-9-0), [15](#page-18-0), [34](#page-37-0) blekkpatroner blekknivå, kontrollere [15](#page-18-0) bytte [15](#page-18-0) justere [35](#page-38-0) oppbevare [16](#page-19-0), [36](#page-39-0) rengjøre [33](#page-36-0) rengjøre kontakter [34](#page-37-0) sette inn [15](#page-18-0) teste [34](#page-37-0) velge [15](#page-18-0) Bluetooth koble til skriver [31](#page-34-0) problemløsing [45](#page-48-0) trådløs skriveradapter [8](#page-11-0) bytte blekkpatroner [15](#page-18-0) bæreveske modell [8](#page-11-0) transportere skriver [37](#page-40-0)

#### **C**

CompactFlash [17](#page-20-0)

#### **D**

datamaskin installere programvare [57](#page-60-0) koble til skriver [31](#page-34-0) skrive ut fra [3](#page-6-0) systemkrav [51](#page-54-0) digitalkameraer. *se* kameraer dokumentasjon elektronisk skriverhjelp [3](#page-6-0) håndbøker [3](#page-6-0) installeringsveiledning [3](#page-6-0) dokumentasjon, skriver [3](#page-6-0)

#### **E**

ekstrautstyr [7](#page-10-0), [37](#page-40-0) elektronisk hjelp [3](#page-6-0)

#### **F**

fastkjørt papir [44](#page-47-0) feilmeldinger [47](#page-50-0) filformater, støttede [17,](#page-20-0) [52](#page-55-0) foto bedre kvalitet [26](#page-29-0) blekkpatroner, velge [15](#page-18-0) e-post [32](#page-35-0) indeks [22](#page-25-0) lagre på datamaskin [31](#page-34-0) skrive ut [26](#page-29-0) støttede filformater [17](#page-20-0) velge for utskrift [22](#page-25-0) vise [22](#page-25-0) fotoklistremerker [25](#page-28-0)

#### **G**

garanti [59](#page-62-0)

#### **H**

hjelp. *se* problemløsing hjelp, elektronisk [3](#page-6-0) HP Instant Share [31](#page-34-0), [32](#page-35-0) HP iPod skrive ut foto fra [28](#page-31-0) HP-kameraer med direkteutskrift [27](#page-30-0) HPs kundestøtte [55](#page-58-0) HP Vivera-blekk [14](#page-17-0)

**J**

JPEG-filformater [17](#page-20-0) justere blekkpatroner [15,](#page-18-0) [35](#page-38-0) justeringsside [35](#page-38-0)

#### **K**

kameraer foto blir ikke skrevet ut [45](#page-48-0) koble til skriver [31](#page-34-0) port [4](#page-7-0) skrive ut fra [27](#page-30-0) kvalitet fotopapir [37](#page-40-0) photos [26](#page-29-0) problemløsing [45](#page-48-0) skrive ut testside [34](#page-37-0)

utskrift [27](#page-30-0)

#### **L**

lagre foto på datamaskin [31](#page-34-0) legge i papir [14](#page-17-0)

#### **M**

Memory Sticks [17](#page-20-0) meny, skriver [8](#page-11-0) Microdrive [17](#page-20-0) miniatyrer, skrive ut [22](#page-25-0) minnekort sette inn [17](#page-20-0) skrive ut fra [27](#page-30-0) ta ut [19](#page-22-0) typer som støttes [17](#page-20-0) MPEG-1-filformat [17](#page-20-0) MultiMediaCard [17](#page-20-0)

#### **O**

oppbevare blekkpatroner [16](#page-19-0), [36](#page-39-0) fotopapir [37](#page-40-0) skriver [36](#page-39-0) oppsett, velge [26](#page-29-0)

#### **P**

panoramamodus [24](#page-27-0) papir bevare [37](#page-40-0) kjøpe og velge [13](#page-16-0) legge i [14](#page-17-0) problemløsing [43](#page-46-0) skuffer [4](#page-7-0) spesifikasjoner [52](#page-55-0) vedlikeholde [13](#page-16-0) patroner. *se* blekkpatroner PictBridge-kameraer [27](#page-30-0) problemløsing blinkende lamper [39](#page-42-0) Bluetooth [45](#page-48-0) feilmeldinger [47](#page-50-0) HPs kundestøtte [55](#page-58-0) kvalitetsproblemer [45](#page-48-0) papirproblemer [43](#page-46-0) programvare, installere [57](#page-60-0)

#### **R**

rengjøre blekkpatroner [33](#page-36-0) kontakter på blekkpatron [34](#page-37-0) skriver [33](#page-36-0)

#### **S**

Secure Digital [17](#page-20-0) sende foto med e-post [32](#page-35-0) sette inn blekkpatroner [15](#page-18-0) minnekort [17](#page-20-0) skrivepatroner. *se* blekkpatroner skriver deler [4](#page-7-0) dokumentasjon [3](#page-6-0) ekstrautstyr [7](#page-10-0), [37](#page-40-0) feilmeldinger [47](#page-50-0) koble til [31](#page-34-0) meny [8](#page-11-0) oppbevare [36](#page-39-0) rengjøre [33](#page-36-0) spesifikasjoner [52](#page-55-0) transportere [37](#page-40-0) skrive ut flere eksemplarer [22](#page-25-0) flere foto [22](#page-25-0) foto [26](#page-29-0) fotoindeks [22](#page-25-0) fotoklistremerker [9](#page-12-0), [25](#page-28-0) fra datamaskin [3](#page-6-0) fra kameraer [27](#page-30-0) fra minnekort [27](#page-30-0) hjelp [10](#page-13-0) i panoramamodus [22](#page-25-0), [24](#page-27-0) miniatyrer [22](#page-25-0) panoramabilder [9](#page-12-0) passfoto [9](#page-12-0) testside [34](#page-37-0) uten datamaskin [21](#page-24-0) velge oppsett [26](#page-29-0) skuffer, papir [4](#page-7-0) smartfokus [26](#page-29-0) SmartMedia [17](#page-20-0) spesifikasjoner [51](#page-54-0) svart-hvite foto [15](#page-18-0) systemkrav [51](#page-54-0)

#### **T**

ta ut minnekort [19](#page-22-0) testside [34](#page-37-0) TIFF-filformat [17](#page-20-0)

tilpasset lyssetting [26](#page-29-0) transportere skriver [7](#page-10-0), [37](#page-40-0)

#### **U**

USB port [4](#page-7-0) spesifikasjoner [52](#page-55-0) tilkoblingstype [31](#page-34-0)

#### **V**

videoklipp ikon på skriverskjerm [7](#page-10-0) skrive ut bilder fra [23](#page-26-0) støttede filformater [17](#page-20-0), [54](#page-57-0) vise foto [22](#page-25-0)

#### **X**

xD-Picture Card [17](#page-20-0)

#### **Regulatory notices**

#### **Hewlett-Packard Company**

This device complies with part 15 of the FCC Rules. Operation is subject to the following two conditions:

- This device may not cause harmful interference, and
- This device must accept any interference received, including interference that may cause undesired operation.

Pursuant to Part 15.21 of the FCC Rules, any changes or modifications to this equipment not expressly approved by Hewlett-Packard Company may cause harmful interference, and void your authority to operate this equipment. Use of a shielded data cable is required to comply with the Class B limits of Part 15 of the FCC Rules.

For further information, contact: Hewlett-Packard Company, Manager of Corporate Product Regulations, 3000 Hanover Street, Palo Alto, CA 94304, (650) 857-1501.

#### **Note**

This equipment has been tested and found to comply with the limits for a Class B digital device, pursuant to part 15 of the FCC rules. These limits are designed to provide reasonable protection against harmful interference in a residential installation. This equipment generates, uses, and can radiate radio frequency energy and, if not installed and used in accordance with the instructions, can cause harmful interference to radio communications. However, there is no guarantee that interference will not occur in a particular installation. If this equipment does cause harmful interference to radio or television reception, which can be determined by turning the equipment off and on, the user is encouraged to try to correct the interference by one or more of the following measures:

- Reorient or relocate the receiving antenna.
- Increase the separation between the equipment and the receiver.
- Connect the equipment into an outlet on a circuit different from that to which the receiver is connected.
- Consult the dealer or an experienced radio/TV technician for help.

#### **LED indicator statement**

The display LEDs meet the requirements of EN 60825-1.

사용자 안내문 (8급 기기) 이 기기는 비업무용으로 전자파장해검정을 받은 가가로서, 주거지역에서는 물론 모든 시의에서 시용할 수 있습니다.

この装置は、情報処理装置等電波障害自主規制協議会(VCCI)の基準 に基づくクラスB情報技術装置です。この装置は、家庭環境で使用すること を目的としていますが、この装置がラジオやテレビジョン受信機に近接して 使用されると受信障害を引き起こすことがあります。 取り扱い説明書に従って正しい取り扱いをして下さい。

製品には、同梱された電源コードをお使い下さい。 同梱された電源コードは、他の製品では使用出来ません。